# CipherLab User Guide

# 1500/1502 Series Barcode Scanner

Setup barcodes included.

Version 1.20

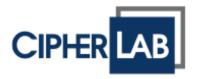

Copyright © 2008~2015 CIPHERLAB CO., LTD. All rights reserved

The software contains proprietary information of CIPHERLAB CO., LTD.; it is provided under a license agreement containing restrictions on use and disclosure and is also protected by copyright law. Reverse engineering of the software is prohibited.

Due to continued product development this information may change without notice. The information and intellectual property contained herein is confidential between CIPHERLAB and the client and remains the exclusive property of CIPHERLAB CO., LTD. If you find any problems in the documentation, please report them to us in writing. CIPHERLAB does not warrant that this document is error-free.

No part of this publication may be reproduced, stored in a retrieval system, or transmitted in any form or by any means, electronic, mechanical, photocopying, recording or otherwise without the prior written permission of CIPHERLAB CO., LTD.

For product consultancy and technical support, please contact your local sales representative. Also, you may visit our web site for more information.

The CipherLab logo is a registered trademark of CIPHERLAB CO., LTD.

All brand, product and service, and trademark names are the property of their registered owners.

The editorial use of these names is for identification as well as to the benefit of the owners, with no intention of infringement.

CIPHERLAB CO., LTD.

Website: <a href="http://www.cipherlab.com">http://www.cipherlab.com</a>

# **IMPORTANT NOTICES**

#### **FOR USA**

This equipment has been tested and found to comply with the limits for a **Class B** digital device, pursuant to Part 15 of the FCC Rules. These limits are designed to provide reasonable protection against harmful interference in a residential installation. This equipment generates, uses and can radiate radio frequency energy and, if not installed and used in accordance with the instructions, may cause harmful interference to radio communications. However, there is no guarantee that interference will not occur in a particular installation. If this equipment does cause harmful interference to radio or television reception, which can be determined by turning the equipment off and on, the user is encouraged to try to correct the interference by one or more of the following measures:

- ▶ Reorient or relocate the receiving antenna.
- Increase the separation between the equipment and receiver.
- ▶ Connect the equipment into an outlet on a circuit different from that to which the receiver is connected.
- ▶ Consult the dealer or an experienced radio/TV technician for help.

This device complies with Part 15 of the FCC Rules. Operation is subject to the following two conditions: (1) This device may not cause harmful interference, and (2) this device must accept any interference received, including interference that may cause undesired operation.

#### **FOR CANADA**

This digital apparatus does not exceed the Class B limits for radio noise emissions from digital apparatus as set out in the interference-causing equipment standard entitled "Digital Apparatus," ICES-003 of Industry Canada.

This device complies with Part 15 of the FCC Rules. Operation is subject to the following two conditions: (1) This device may not cause harmful interference, and (2) this device must accept any interference received, including interference that may cause undesired operation.

Cet appareil numerique respecte les limites de bruits radioelectriques applicables aux appareils numeriques de Classe B prescrites dans la norme sur le material brouilleur: "Appareils Numeriques," NMB-003 edictee par l'Industrie.

#### FOR PRODUCT WITH LASER

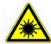

#### **CAUTION**

This laser component emits FDA / IEC Class 2 laser light at the exit port. Do not stare into beam.

#### SAFETY PRECAUTIONS

- ▶ DO NOT expose the scanner to any flammable sources.
- Under no circumstances, internal components are self-serviceable.
- For AC power adaptor, a socket outlet shall be installed near the equipment and shall be easily accessible. Make sure there is stable power supply for the scanner or its peripherals to operate properly.

#### **CARE & MAINTENANCE**

- ▶ Use a clean cloth to wipe dust off the scanning window and the body of the scanner. DO NOT use/mix any bleach or cleaner.
- If you want to put away the scanner for a period of time, download the collected data to a host computer when in the memory mode, and then take out the battery. Store the scanner and battery separately.
- When the scanner resumes its work, make sure the battery is fully charged before
- ▶ Keep the scanner away from any magnets and magnetic fields to prevent the laser engine from malfunctioning.
- If you shall find the scanner malfunctioning, write down the specific scenario and consult your local sales representative.

# **RELEASE NOTES**

| Version | Date          | Notes                                                                                                    |
|---------|---------------|----------------------------------------------------------------------------------------------------|
| 1.20    | Aug. 13, 2015 | ▶ Modified: descriptions relating to 'CD-ROM' removed                                                                                                    |
|         |               | Modified: 1.5 Send "NR" to Host – 1500P added                                                                                                    |
|         |               | New: 1.14 Cable Auto-Detection                                                                                                    |
|         |               | New: 2.4 Direct USB HID                                                                                                    |
|         |               | New: 2.5 Direct USB VCOM                                                                                                    |
|         |               | New: 2.6 Direct USB VCOM_CDC                                                                                                    |
|         |               | Modified: Specifications – 1500P added                                                                                                    |
| 1.18    | Sep. 15, 2014 | New: 3.9.5 EAN-13 Addon Mode                                                                                                    |
|         |               | New: 3.9.6 EAN-13 Addon Mode Buzzer                                                                                                    |
| 1.17    | Mar. 18, 2014 | Modified: Care & Maintenance – "Keep the scanner away from any<br>magnets and magnetic fields to prevent the laser engine from<br>malfunctioning." Added |
|         |               | ▶ Modified: <b>3.8.3</b> – GTIN-13 format barcodes added                                                                                                 |
|         |               | ▶ Modified: <b>3.10.3</b> – GS1 formatting barcodes added                                                                                                |
|         |               | ▶ Modified: <b>3.10.4</b> – Application ID Mark barcodes added                                                                                           |
|         |               | ▶ Modified: <b>3.11.1</b> – ISBT Concatenation barcodes added                                                                                            |
|         |               | Modified: 3.16.5 – Field Separator barcode added                                                                                                    |
|         |               | ▶ Modified: <b>3.16.6</b> – GS1 Formatting barcodes added                                                                                                |
|         |               | Modified: 3.16.7 – Application ID Mark barcodes added                                                                                                    |
| 1.16    | Dec. 18, 2012 | <ul><li>Modification: 2.1.1 Keyboard type added with No. 32 PCAT (Swiss)<br/>&amp; No. 33 PCAT (Danish)</li></ul>                                        |
|         |               | New: 2.3.6 Output Format (Wand Emulation) setup barcodes<br>added                                                                                        |
|         |               | New: <b>3.1 Codabar</b> added w/ security Level (High: 100490/Normal: 100491)                                                                            |
|         |               | New: 3.7 Code 128 added w/ security Level (High: 100492/Normal: 100493)                                                                                  |
| 1.15    | Mar 02, 2012  | New: Quick Start — One-Scan Setup Barcodes                                                                                                    |
|         |               | <ul> <li>Modified: 2.1.1 Activate Keyboard Wedge &amp; Select Keyboard Type —<br/>add #31 PCAT (Hungarian)</li> </ul>                                    |
|         |               | Modified: 3.10 GS1-128 (EAN-128) enabled by default                                                                                                    |
|         |               | New: 3.5.5 Security Level (for Code 39)                                                                                                    |
|         |               | ▶ Modified: 4.6.1 Edit a Concatenation of Barcodes — Code type for ISBT 128 added                                                                        |
|         |               | <ul> <li>Modified: 5.5 Configuring Format — Define Transmission Sequence<br/>(add Null Character Field)</li> </ul>                                       |
| 1.14    | Jul. 19, 2011 | ▶ Modified: 3.10 GS1-128 (EAN-128) — Cannot read when disabled since firmware v1.10                                                                      |
|         |               | ▶ Modified: Specifications — Power Adaptor                                                                                                    |

| 1.13 | Nov. 23, 2010 | • | Modified: 1.11 Auto-Sense Mode (1500 Only) — add High Sensitivity behavior                 |  |
|------|---------------|---|--------------------------------------------------------------------------------------------|--|
| 1.12 | Sep. 27, 2010 | • | Modified: Introduction, Symbologies Supported — add support of more RSS symbologies        |  |
|      |               | • | Modified: 3.16 GS1 DataBar (RSS Family)                                                    |  |
|      |               | • | Modified: 3.16.2 GS1 DataBar Omnidirectional (RSS-14)                                      |  |
|      |               | • | Modified: 3.16.3 GS1 DataBar Expanded (RSS Expanded)                                       |  |
|      |               | • | Modified: 4.2 Character Substitution — add table for Scan Code/Normal Key                  |  |
|      |               | • | New: 5.4.5 Pause Field Setting                                                             |  |
|      |               | • | Modified: 5.5 Configuring Format — Define Transmission Sequence (add Pause Field)          |  |
|      |               | • | Specifications: add 1502                                                                   |  |
| 1.11 | Apr. 14, 2010 | • | Modified: 2.1.1 Activate Keyboard Wedge & Select Keyboard Type — add Turkish               |  |
|      |               | • | Modified: 3.9.4 Security Level                                                             |  |
| 1.10 | Apr. 09, 2010 | • | New: Introduction — add 1500WA                                                             |  |
|      |               | • | Modified: Appendix III Keyboard Wedge Table — remove settings for user-defined scan code   |  |
|      |               | • | Modified: Appendix III Keyboard Wedge Table — provide examples                             |  |
| 1.09 | Nov. 25, 2009 | • | Modified: 2.2.2 Baud Rate — change setup barcode for 4800 bps (change 100079 to 100100)    |  |
| 1.08 | Oct. 30, 2009 | • | Modified: 1.10 Auto-Sense Mode (1500 Only) — Continuous mode as an alternative             |  |
|      |               | • | Modified: 1.12 Symbologies Supported — ISBT 128 enabled by default                         |  |
|      |               | • | Modified: 2.2.2 Baud Rate — add setup barcode for 4800 bps                                 |  |
|      |               | • | Modified: 4.2.2 Symbologies for Character Substitution (All 3 Sets) — add ISBT 128         |  |
|      |               | • | Modified: 4.4.1 Select Pre-defined Code ID — add ISBT 128                                  |  |
|      |               | • | Modified: 4.4.2 Change Code ID — add ISBT 128                                              |  |
|      |               | • | Modified: 4.5 Length Code — add ISBT 128                                                   |  |
|      |               | • | Modified: 5.3.1 Applicable Code Type (for Editing Format) — add ISBT 128                   |  |
| 1.07 | June 03, 2009 | • | Modified: 1.3 LED Indicator — Power on LED (1 s)                                           |  |
|      |               | • | Modified: 1.4 Beeper — More barcodes required for Multi-Barcode Editor                     |  |
|      |               | • | Modified: 3.12.3 Code Length Qualification — MSI must include checksum                     |  |
|      |               | • | Modified: 4.6.2 Activate the Concatenation of Barcodes — add description of LED and beeper |  |
|      |               | • | Modified: 4.7 Removal of Special Character                                                 |  |
|      |               | • | Modified: Appendix I Firmware Upgrade                                                      |  |
|      |               |   |                                                                                            |  |

▶ Modified: Appendix II Host Serial Commands

| 1.06 | Mar. 02, 2009 | Modified: 3.10 GS1-128 (EAN-128)                                                                                                    |
|------|---------------|----------------------------------------------------------------------------------------------------|
|      |               | Modified: 3.16 GS1 DataBar (RSS Family)                                                                                                    |
|      |               | ▶ Modified: 3.16.2 GS1 DataBar Omnidirectional (RSS-14)                                                                                                  |
|      |               | ▶ Modified: 3.16.3 GS1 DataBar Expanded (RSS Expanded)                                                                                                   |
|      |               | ▶ Modified: 3.16.4 GS1 DataBar Limited (RSS Limited)                                                                                                    |
| 1.05 | Feb. 11, 2009 | ▶ Modified: 1.6 Scan Modes — add Alternate Mode to table                                                                                                 |
|      |               | New: 1.6.8 Alternate Mode — add setup barcode (100203)                                                                                                   |
|      |               | ▶ Modified: 1.8 Delay between Re-read — add Alternate Mode                                                                                               |
| 1.04 | Dec. 12, 2008 | Modified: 4.6 Multi-Barcode Editor — 4-digit length excludes prefix,<br>suffix, length code, etc.                                                        |
|      |               | Modified: 5.2.3 Define Data Criteria — Data length includes prefix,<br>suffix, length code, etc.                                                         |
| 1.03 | Nov. 24, 2008 | New: Quick Start — Flowchart                                                                                                    |
|      |               | New: 1.3.2 Good Read LED Duration                                                                                                    |
|      |               | ▶ Modified: 4.6 Multi-Barcode Editor — Reset scan mode to "Laser"                                                                                        |
|      |               | Modified: Host Serial Commands — adds D, E commands                                                                                                    |
| 1.02 | Sep. 11, 2008 | Modified: section 1.10 Auto-Sense Mode — add setup barcodes for<br>improving sensitivity                                                                 |
| 1.01 | July 23, 2008 | Modified: section 1.2 Transmit Buffer — the use of transmit buffer is<br>different from memory mode, and the latter is not supported by<br>1500 scanner! |
| 1.00 | May 26, 2008  | Initial release                                                                                                    |

# **CONTENTS**

| IMPORTANT NOTICES                 | 3 -      |
|-----------------------------------|----------|
| For USA                           | 3 -      |
| For Canada                        | 3 -      |
| For Product with Laser            | 4 -      |
| Safety Precautions                | 4 -      |
| Care & Maintenance                | 4 -      |
| RELEASE NOTES                     | 5 -      |
| INTRODUCTION                      | 1        |
| Inside the Package                | 2        |
| Product Highlights                |          |
| Symbologies Supported             |          |
| QUICK START                       |          |
| Enter Configuration Mode          |          |
| Exit Configuration Mode           |          |
| Default Settings                  |          |
| Save User Settings as Defaults    |          |
| Restore User Defaults             |          |
| Restore System Defaults           |          |
| Read a Setup Barcode              | 8        |
| Configure Parameters              |          |
| List the Current Settings         |          |
| One-Scan Setup Barcodes           |          |
| UNDERSTANDING THE BARCODE SCANNER | 15       |
| 1.1 Power-On                      | 15       |
| 1.2 Transmit Buffer               | 15       |
| 1.3 LED Indicator                 | 16       |
| 1.3.1 Good Read LED               |          |
| 1.3.2 Good Read LED Duration      |          |
| 1.4 Beeper                        |          |
| 1.4.1 Beeper Volume               |          |
| 1.4.2 Good Read Beep              |          |
|                                   |          |
| 1.6 Scan Modes                    |          |
| 1.6.2 Test Mode                   |          |
| 1.6.2 Lasor Modo                  | 21<br>22 |

| 1.6.4 Auto Off Mode                                  | 22 |
|------------------------------------------------------|----|
| 1.6.5 Auto Power Off Mode                            | 22 |
| 1.6.6 Alternate Mode                                 | 23 |
| 1.6.7 Aiming Mode                                    |    |
| 1.6.8 Multi-Barcode Mode                             | 24 |
| 1.7 Scanning Timeout                                 | 25 |
| 1.8 Delay between Re-read                            | 26 |
| 1.9 Read Redundancy for All Symblogies               | 27 |
| 1.10 Addon Security for UPC/EAN Barcodes             | 28 |
| 1.11 Auto-Sense Mode (1500/1500P Only)               | 29 |
| 1.12 Negative Barcodes                               | 30 |
| 1.13 Effective Decoding Area                         | 31 |
| 1.13.1 Positioning Window                            | 31 |
| 1.13.2 Adjusting Window                              |    |
| 1.14 Cable Auto-Detection (1500P Only)               |    |
| SELECTING OUTPUT INTERFACE                           | 35 |
| 2.1 Keyboard Wedge                                   |    |
|                                                      |    |
| 2.1.1 Activate Keyboard Wedge & Select Keyboard Type |    |
| 2.1.3 Inter-Character Delay                          |    |
| 2.1.4 Inter-Function Delay                           |    |
| •                                                    |    |
| 2.2 RS-232                                           |    |
| 2.2.1 Activate RS-232 Interface                      |    |
| 2.2.2 Baud Rate                                      |    |
| 2.2.3 Data Bits                                      |    |
| 2.2.4 Parity                                         |    |
| 2.2.5 Stop Bit                                       |    |
| 2.2.6 Flow Control                                   |    |
| 2.2.7 Inter-Character Delay                          |    |
| 2.2.8 Inter-Function Delay                           |    |
| 2.2.9 ACK/NAK Timeout                                |    |
| 2.3 Wand Emulation                                   |    |
| 2.3.1 Activate Wand Emulation                        |    |
| 2.3.2 Normal State                                   |    |
| 2.3.3 Bar State                                      |    |
| 2.3.4 Module Time                                    |    |
| 2.3.5 Margin Time                                    | 54 |
| 2.3.6 Output Format                                  | 55 |
| 2.4 Direct USB HID                                   | 56 |
| 2.4.1 Activate USB HID & Select Keyboard Type        | 56 |
| 2.4.2 Keyboard Settings                              |    |
| 2.4.3 Inter-Character Delay                          |    |
| 2.4.4 Inter-Function Delay                           |    |
| 2.4.5 HID Character Transmit Mode                    | 64 |
| 2.4.6 Special Keyboard Feature                       | 64 |

| 2.5 Direct USB VCOM                                       |    |
|-----------------------------------------------------------|----|
| 2.5.1 Activate USB Virtual COM                            | 65 |
| 2.5.2 Inter-Function Delay                                |    |
| 2.5.3 ACK/NAK Timeout                                     |    |
| 2.6 Direct USB VCOM_CDC                                   | 67 |
| 2.6.1 Activate USB VCOM_CDC                               |    |
| 2.6.2 Inter-Function Delay                                |    |
| 2.6.3 ACK/NAK Timeout                                     |    |
| CHANGING SYMBOLOGY SETTINGS                               | 69 |
| 3.1 Codabar                                               | 70 |
| 3.1.1 Security Level                                      | 70 |
| 3.1.2 Start/Stop Characters Selection                     |    |
| 3.1.3 Start/Stop Transmission                             |    |
| 3.1.4 CLSI Conversion                                     |    |
| 3.2 Code 25 – Industrial 25                               |    |
| 3.2.1 Select Start/Stop Pattern                           |    |
| 3.2.2 Verify Check Digit                                  |    |
| 3.2.3 Transmit Check Digit3.2.4 Code Length Qualification |    |
| 3.3 Code 25 – Interleaved 25                              |    |
| 3.3.1 Select Start/Stop Pattern                           |    |
| 3.3.2 Verify Check Digit                                  |    |
| 3.3.3 Transmit Check Digit                                |    |
| 3.3.4 Code Length Qualification                           |    |
| 3.4 Code 25 – Matrix 25                                   |    |
| 3.4.1 Select Start/Stop Pattern                           | 78 |
| 3.4.2 Verify Check Digit                                  |    |
| 3.4.3 Transmit Check Digit                                |    |
| 3.4.4 Code Length Qualification                           |    |
| 3.5 Code 39                                               | 81 |
| · ·                                                       | 81 |
| 3.5.2 Verify Check Digit                                  |    |
| 3.5.3 Transmit Check Digit                                |    |
| 3.5.4 Standard/Full ASCII Code 393.5.5 Security Level     |    |
| 3.6 Code 93                                               |    |
| 3.7 Code 128                                              |    |
| 3.7.1 Security Level                                      |    |
| 3.8 EAN-8                                                 |    |
| 3.8.1 Convert to EAN-13                                   |    |
| 3.8.2 Transmit Check Digit                                |    |
| 3.8.3 Conversion Format                                   |    |
| 3.9 EAN-13                                                |    |
| 3.9.1 Convert to ISBN                                     |    |
| 3.9.2 Convert to ISSN                                     |    |
| 3 9 3 Transmit Check Digit                                |    |

| 3.9.4 Security Level                                      |     |
|-----------------------------------------------------------|-----|
| 3.9.5 EAN-13 Addon Mode (1500 Only)                       |     |
| 3.9.6 EAN-13 Addon Mode Buzzer (1500 Only)                |     |
| 3.10 GS1-128 (EAN-128)                                    | 91  |
| 3.10.1 Transmit Code ID                                   |     |
| 3.10.2 Field Separator (GS Character)                     | 91  |
| 3.10.3 GS1 Formatting                                     |     |
| 3.10.4 Application ID Mark                                | 92  |
| 3.11 ISBT 128                                             | 93  |
| 3.11.1 ISBT Concatenation                                 | 93  |
| 3.12 MSI                                                  | 94  |
| 3.12.1 Verify Check Digit                                 | 94  |
| 3.12.2 Transmit Check Digit                               | 94  |
| 3.12.3 Code Length Qualification                          | 95  |
| 3.13 French Pharmacode                                    | 96  |
| 3.13.1 Transmit Check Digit                               | 96  |
| 3.14 Italian Pharmacode                                   | 97  |
| 3.14.1 Transmit Check Digit                               | 97  |
| 3.15 Plessey                                              |     |
| 3.15.1 Convert to UK Plessey                              |     |
| 3.15.2 Transmit Check Digit                               |     |
| 3.16 GS1 DataBar (RSS Family)                             |     |
| 3.16.1 Select Code ID                                     |     |
| 3.16.2 GS1 DataBar Omnidirectional (RSS-14)               |     |
| 3.16.3 GS1 DataBar Expanded (RSS Expanded)                | 102 |
| 3.16.4 GS1 DataBar Limited (RSS Limited)                  | 103 |
| 3.16.5 Field Separator (GS Character)                     |     |
| 3.16.6 GS1 Formatting                                     |     |
| 3.16.7 Application ID Mark                                |     |
| 3.17 Telepen                                              |     |
| 3.17.1 Telepen Output – Full ASCII/Numeric                | 105 |
| 3.18 UPC-A                                                | 106 |
| 3.18.1 Convert to EAN-13                                  |     |
| 3.18.2 Transmit System Number                             |     |
| 3.18.3 Transmit Check Digit                               |     |
| 3.19 UPC-E                                                | 108 |
| 3.19.1 Select System Number                               |     |
| 3.19.2 Convert to UPC-A                                   |     |
| 3.19.3 Transmit System Number                             |     |
| 3.19.4 Transmit Check Digit                               | 110 |
| DEFINING OUTPUT FORMAT                                    | 111 |
| 4.1 Letter Case                                           |     |
| 4.2 Character Substitution                                |     |
| 4.2.1 Select a Set for Character Substitution             |     |
| 4.2.2 Symbologies for Character Substitution (All 3 Sets) | 114 |

| 4.3 Prefix/Suffix Code                                | 120 |
|-------------------------------------------------------|-----|
| 4.4 Code ID                                           | 121 |
| 4.4.1 Select Pre-defined Code ID                      | 121 |
| 4.4.2 Change Code ID                                  | 123 |
| 4.4.3 Clear Code ID Settings                          | 124 |
| 4.5 Length Code                                       | 125 |
| 4.6 Multi-Barcode Editor                              | 129 |
| 4.6.1 Edit a Concatenation of Barcodes                | 130 |
| 4.6.2 Activate the Concatenation of Barcodes          | 131 |
| 4.7 Removal of Special Character                      | 132 |
| APPLYING FORMATS FOR DATA EDITING                     | 133 |
| 5.1 Activating Editing Formats                        | 134 |
| 5.1.1 Activate Editing Formats                        |     |
| 5.1.2 Exclusive Data Editing                          |     |
| 5.2 How to Configure Editing Formats                  | 136 |
| 5.2.1 Select Format to Configure                      | 137 |
| 5.2.2 Restore Default Format                          |     |
| 5.3 Configuring Format — Define Data Criteria         | 139 |
| 5.3.1 Applicable Code Type                            |     |
| 5.3.2 Data Length                                     | 146 |
| 5.3.3 Matching String & Location                      | 147 |
| 5.4 Configuring Format — Define Data Field            | 148 |
| 5.4.1 Start Position                                  | 148 |
| 5.4.2 Field Adjustment                                |     |
| 5.4.3 Total Number of Fields                          |     |
| 5.4.4 Field Settings                                  |     |
| 5.4.5 Pause Field Setting                             |     |
| 5.5 Configuring Format — Define Transmission Sequence |     |
| 5.6 Programming Examples                              | 159 |
| 5.6.1 Example I                                       |     |
| 5.6.2 Example II                                      | 160 |
| SPECIFICATIONS                                        | 161 |
| FIRMWARE UPGRADE                                      | 163 |
| HOST SERIAL COMMANDS                                  | 165 |
| Serial Commands                                       | 165 |
| Example                                               | 166 |
| KEYBOARD WEDGE TABLE                                  | 167 |
| Key Type & Status                                     | 168 |
| Key Type                                              |     |
| Key Status                                            |     |
| Example                                               | 169 |

## 1500/1502 Barcode Scanner User Guide

| NUMERAL SYSTEMS    | 171 |
|--------------------|-----|
| Decimal System     | 171 |
| Hexadecimal System | 172 |
| ASCII Table        | 173 |

### INTRODUCTION

CipherLab's small-form-factor 1500 Series Barcode Scanners are specifically designed to answer your mobile demands. The tethered handheld scanners are designed to help accelerate productivity while lowering the total cost of ownership. Intensive data collection jobs are made easier with fast, accurate barcode scanning in various working environments, especially in small businesses. A new ordering option is provided for adapting a wide angle CCD scan engine to read long barcodes.

Owing to the slim, ergonomic design, extremely low power consumption, and powerful decoding capability, CipherLab Barcode Scanners are the best choice for the following applications –

- Receiving in Retail
- Product labeling & Tracking
- ▶ Shelf Product Replenishment
- ▶ Mobile Point of Sale (POS)
- Mobile Inventory Management
- Order Picking & Staging
- Work-In-Process Tracking
- Material Flow Control
- Transportation & Distribution
- Warehousing
- Asset Management

This manual contains information on operating the scanner and using its features. We recommend you to keep one copy of the manual at hand for quick reference or maintenance purposes. To avoid any improper disposal or operation, please read the manual thoroughly before use.

Thank you for choosing CipherLab products!

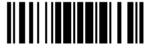

#### **INSIDE THE PACKAGE**

The items included in the package may be different, depending on your order. Rich choices of output interfaces are available for you to enhance the total performance of the scanner. Refer to product specifications.

Save the box and packaging material for future use in case you need to store or ship the scanner.

Barcode Scanner: 1500, 1500P, 1500WA, or 1502

Note: (1) For model designation, please see the label on the scanner.

#### PRODUCT HIGHLIGHTS

- Small-form-factor and built tough to survive drop test
- Extremely low power consumption
- Firmware upgradeable
- ▶ Supports most popular barcode symbologies, including GS1-128 (EAN-128), GS1 DataBar (RSS), etc.
- Supports wide angle scan engine for long barcodes
- Supports negative barcodes
- Supports different scan modes, including Aiming Mode and Multi-Barcode Mode
- User feedback via LED indicator and beeper
- Beeping tone and duration programmable for Good Read
- ▶ Provides choices of output interfaces, including RS-232, Keyboard Wedge, and Wand Emulation.
- Programmable parameters include data output format, editing format, symbologies, etc.

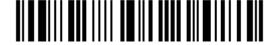

## SYMBOLOGIES SUPPORTED

Most of the popular barcode symbologies are supported, as listed below. Each can be individually enabled or disabled. The scanner will automatically discriminate and recognize all the symbologies that are enabled. Refer to <a href="#">Chapter 3 Changing Symbology Settings</a> for details of each symbology.

| Symbologies Supported: Enable/Disable |                    | Default | Default  |  |
|---------------------------------------|--------------------|---------|----------|--|
| Codabar                               | <b>bar</b> Enabled |         |          |  |
| Code 93                               |                    | Enabled |          |  |
| MSI                                   |                    |         | Disabled |  |
| Plessey                               |                    |         | Disabled |  |
| Telepen                               |                    |         | Disabled |  |
| Code 128                              | Code 128           | Enabled |          |  |
|                                       | GS1-128 (EAN-128)  | Enabled |          |  |
|                                       | ISBT 128           | Enabled |          |  |

Note: Starting from firmware version 1.10, ISBT 128 is enabled by default.

| Code 2 of 5 | Industrial 25          | Enabled |          |
|-------------|------------------------|---------|----------|
| Code 2 of 5 |                        |         |          |
|             | Interleaved 25         | Enabled |          |
|             | Matrix 25              |         | Disabled |
| Code 3 of 9 | Code 39                | Enabled |          |
|             | Italian Pharmacode     |         | Disabled |
|             | French Pharmacode      |         | Disabled |
| EAN/UPC     | EAN-8                  | Enabled |          |
|             | EAN-8 Addon 2          |         | Disabled |
|             | EAN-8 Addon 5          |         | Disabled |
|             | EAN-13                 | Enabled |          |
|             | EAN-13 & UPC-A Addon 2 |         | Disabled |
|             | EAN-13 & UPC-A Addon 5 |         | Disabled |
|             | ISBN                   |         | Disabled |
|             | UPC-E0                 | Enabled |          |
|             | UPC-E1                 |         | Disabled |
|             | UPC-E Addon 2          |         | Disabled |
|             | UPC-E Addon 5          |         | Disabled |
|             | UPC-A                  | Enabled |          |

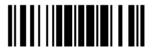

| GS1 DataBar | GS1 DataBar Omnidirectional (RSS-14) | Disabled |
|-------------|--------------------------------------|----------|
| (RSS)       | GS1 DataBar Truncated                | Disabled |
|             | GS1 DataBar Stacked                  | Disabled |
|             | GS1 DataBar Stacked Omnidirectional  | Disabled |
|             | GS1 DataBar Limited (RSS Limited)    | Disabled |
|             | GS1 DataBar Expanded (RSS Expanded)  | Disabled |
|             | GS1 DataBar Expanded Stacked         | Disabled |

## **QUICK START**

The configuration of the scanner can be done by reading the setup barcodes contained in this manual or via the *ScanMaster* software.

This section describes the procedure of configuring the scanner by reading the setup barcodes and provides some examples for demonstration.

Note: If RS-232 is selected for output interface, the host can directly send serial commands to configure the scanner.

For example, run HyperTerminal.exe and type the 6-digit command located under each setup barcode. Refer to <u>Appendix II Host Serial Commands</u>.

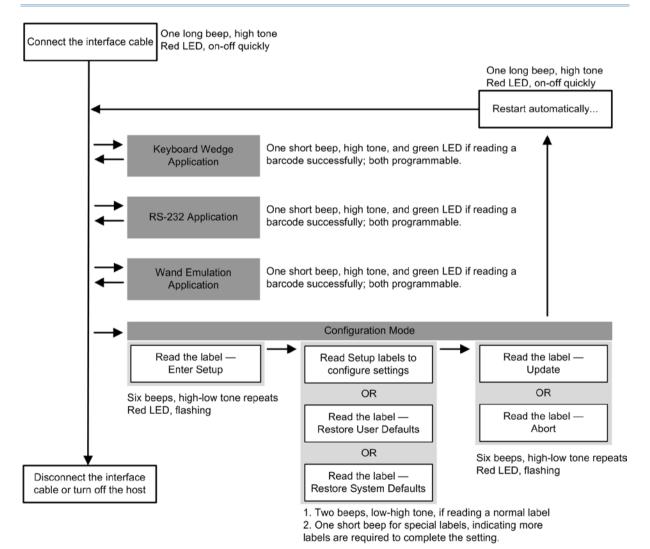

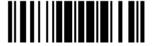

#### **ENTER CONFIGURATION MODE**

For the scanner to enter the configuration mode, you must have it read the "Enter Setup" barcode, which can be located at the bottom of almost every even page of this manual.

▶ The scanner will respond with six beeps and its LED indicator will become flashing red after reading the barcode.

Enter Setup

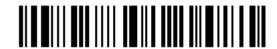

For configuring scanner parameters, see "Read a Setup Barcode" below.

#### **EXIT CONFIGURATION MODE**

For the scanner to save settings and exit the configuration mode, you must have it read the "Update" barcode, which can be located at the bottom of almost every odd page of this manual. If you want to exit the configuration mode without saving any changes, have the scanner read the "Abort" barcode instead.

▶ Just like reading the "Enter Setup" barcode, the scanner will respond with six beeps and its LED indicator will become flashing red after reading the barcode. Wait for a few seconds for the scanner to restart itself.

Update

Abort

6

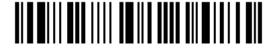

#### **DEFAULT SETTINGS**

#### SAVE USER SETTINGS AS DEFAULTS

For the scanner to keep the customized settings as user defaults, you must have it read the "Save as User Defaults" barcode. This is a normal setup barcode, and the scanner will respond with two beeps (low-high tone).

▶ After reading the "Update" barcode, the current settings will be saved as user defaults.

Save as User Defaults

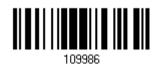

#### **RESTORE USER DEFAULTS**

For the scanner to restore the user defaults, which you have saved earlier, you must have it read the "Restore User Defaults" barcode. This is a normal setup barcode, and the scanner will respond with two beeps (low-high tone).

After reading the "Update" barcode, all the parameters of the scanner will return to their customized values.

Restore User Defaults

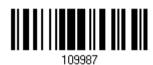

#### **RESTORE SYSTEM DEFAULTS**

For the scanner to restore the factory defaults, you must have it read the "Restore System Defaults" barcode. This is a normal setup barcode, and the scanner will respond with two beeps (low-high tone).

After reading the "Update" barcode, all the parameters of the scanner will return to their default values.

Restore System
Defaults

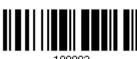

109993

Note: The system default value (if there is) for each setting is indicated by an asterisk "\*"

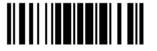

#### **READ A SETUP BARCODE**

#### **CONFIGURE PARAMETERS**

For most of the scanner parameters, only one read is required to set them to new values. The scanner will respond with two beeps (low-high tone) when each parameter is set successfully.

But for a number of special parameters, multiple reads are required to complete the setting. In this case, the scanner will respond with a short beep to indicate it needs to read more setup barcodes. These special parameters may require reading one or more setup barcodes, such as

- Numeric barcodes, say, for keyboard type, inter-character delay, length qualification
- ▶ Hexadecimal barcodes, say, for character strings as prefix, suffix, etc.
- ▶ When "Keyboard Wedge" is configured for interface, Key Type and Key Status will then become applicable. You may decide whether or not to change key status when "Normal Key" is selected for Key Type.

To complete the configuration of these special parameters, it requires reading the "Validate" barcode, and the scanner will respond with two beeps (low-high tone) to indicate the input values are validated.

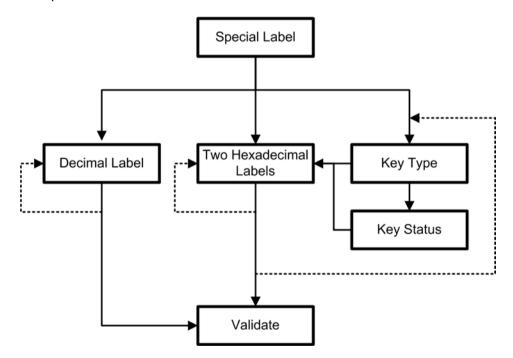

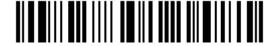

The example below shows how to save your settings as "User Default" so that you may restore user defaults at a later time:

#### Steps Action User Feedback if Successful 1 Power on the scanner... The scanner will respond with a long beep (high tone) and its LED indicator will become solid red and go off quickly. 2 Enter the Configuration Mode... The scanner will respond with six beeps (high-low tone repeats three times), and its LED indicator will be flashing red. Enter Setup 3 Read a Setup barcode... The scanner will respond with two beeps (low-high tone) if reading a normal setup For example, barcode. 4 Exit the Configuration Mode... Same as for Enter the Configuration Mode. Update Abort

5 The scanner will automatically restart itself...

OR

\* When any configuration error occurs...

Same as for Power on the scanner.

The scanner will respond with one long beep (low tone).

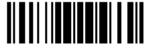

The example below shows how to set numeric parameters:

#### Steps Action User Feedback if Successful 1 Power on the scanner... The scanner will respond with a long beep (high tone) and its LED indicator will become solid red and go off quickly. 2 Enter the Configuration Mode... The scanner will respond with six beeps (high-low tone repeats three times), and Enter Setup its LED indicator will become flashing red. Read a Setup barcode... 3 The scanner will respond with two beeps (low-high tone) if reading a normal setup For example, barcode. \*Enable Interleaved 25 Normal setup barcode Enable Fixed Length(s) ... Normal setup barcode Max. Length (\*126) The scanner will respond with one short Or Fixed Length 1 beep if reading a special setup barcode Special setup such as "Max. Length", indicating the barcode setup requires reading more barcodes. Read the "Decimal Value" barcode(s). Decimal barcodes Refer to **Appendix** IV "Decimal System" The scanner will respond with two beeps (low-high tone) when the input values are validated. 4 Exit the Configuration Mode... Same as for Enter the Configuration Mode. Abort OR 5 The scanner will automatically restart itself... Same as for Power on the scanner.

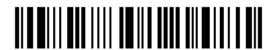

The example below shows how to set string parameters:

#### Steps Action User Feedback if Successful 1 Power on the scanner... The scanner will respond with a long beep (high tone) and its LED indicator will become solid red and go off quickly. 2 Enter the Configuration Mode... The scanner will respond with six beeps (high-low tone repeats three times), and Enter Setup its LED indicator will become flashing red. 3 Read a Setup barcode... The scanner will respond with one short beep if reading a special setup barcode For example, such as "Prefix Code", indicating the setup requires reading more barcodes. Special setup barcodes \*Normal When "Keyboard Wedge" is configured for interface, Key Type and Key Status will then become applicable. You may decide whether or not to change key status when "Normal Key" is selected for Key Type. Refer to Appendix III Read the "Hexadecimal Value" barcodes Hexadecimal for the desired character string. For barcodes example, read "2" and "B" for the scanner to prefix the character "+". Refer to Appendix IV "Hexadecimal System" The scanner will respond with two beeps (low-high tone) when the input values are validated. 4 Exit the Configuration Mode... Same as for Enter the Configuration Mode. Abort

5 The scanner will automatically restart itself...

OR

109999

Same as for Power on the scanner.

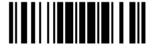

#### LIST THE CURRENT SETTINGS

The current settings of all scanner parameters can be sent, via Keyboard Wedge or RS-232, to the host computer for user inspection. The listing includes pages as shown below. You can select the page of interest by having the scanner read the "List Page x" barcode. The scanner will respond with two beeps (low-high tone) and send the selected page to the host immediately.

| List settings regarding Firmware Version, Serial<br>Number, Interface, Buzzer, and Other Scanner<br>Parameters | List Page 1  | 109950 |
|----------------------------------------------------------------------------------------------------|--------------|--------|
| List settings regarding Prefix, Suffix, and Length<br>Code Setting                                             | List Page 2  | 109951 |
| List settings regarding Code ID                                                                                | List Page 3  | 109952 |
| List settings regarding: Readable Symbologies                                                                  | List Page 4  | 109953 |
| List settings regarding Symbology Parameters (1/3)                                                             | List Page 5  | 109954 |
| List settings regarding Symbology Parameters (2/3)                                                             | List Page 6  | 109955 |
| List settings regarding Symbology Parameters (3/3)                                                             | List Page 7  | 109956 |
| List settings regarding Editing Format 1                                                                       | List Page 8  | 109957 |
| List settings regarding Editing Format 2                                                                       | List Page 9  | 109958 |
| List settings regarding Editing Format 3                                                                       | List Page 10 | 109959 |

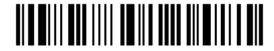

List settings regarding Editing Format 4

List settings regarding Editing Format 5

List Page 11

List Page 12

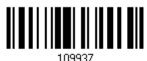

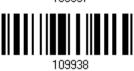

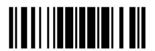

#### **ONE-SCAN SETUP BARCODES**

An "One-scan Setup Barcode" does exactly what its name advertises. Scanning one such barcode gets the setting done while saves the hassle of **Enter Setup** and **Update** barcodes scanning. Most setting parameters are supported by One-scan Setup.

To create an "One-scan Setup Barcode":

- prefixing the setting parameter with "#@" characters
- suffixing the setting parameter with "#"character

By the example of the setting parameter 109952, the scanner originally needs reading three barcodes to get it set:

Enter Setup

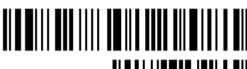

List Page 3

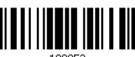

Update

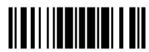

109999

With One-scan Setup Barcode #@109952#, setting is done with one scan.

One-Scan Setup Barcode for 109952

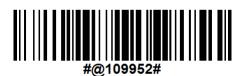

Note: If the scanner reads an Once-scan Setup Barcode that changes the interface, it automatically restarts and sounds a long beep upon scanning, and the LED lights on red and shortly off.

# Chapter 1

## UNDERSTANDING THE BARCODE SCANNER

This chapter explains the features and usage of the barcode scanner.

#### IN THIS CHAPTER

| 1.1 Power-On                             | 15 |
|------------------------------------------|----|
| 1.2 Transmit Buffer                      | 15 |
| 1.3 LED Indicator                        | 16 |
| 1.4 Beeper                               | 17 |
| 1.5 Send "NR" to Host                    |    |
| 1.6 Scan Modes                           |    |
| 1.7 Scanning Timeout                     |    |
| 1.8 Delay between Re-read                | 26 |
| 1.9 Read Redundancy for All Symblogies   | 27 |
| 1.10 Addon Security for UPC/EAN Barcodes | 28 |
| 1.11 Auto-Sense Mode (1500/1500P Only)   | 29 |
| 1.12 Negative Barcodes                   | 30 |
| 1.13 Effective Decoding Area             | 31 |
| 1.14 Cable Auto-Detection                | 33 |

#### 1.1 POWER-ON

Connect the interface cable between the scanner and your computer.

- If using the RS-232 cable, you must join the power supply cord to power up the scanner.
- The scanner will respond with one long beep (high tone) and its LED indicator will become solid red and go off guickly.

#### 1.2 TRANSMIT BUFFER

The scanner is designed to send any collected data to a host computer one by one via the transmit buffer (SRAM). Upon reading a barcode successfully, the scanner responds with one short beep (high tone) and its LED indicator becomes solid green and goes off quickly. However, the host computer may not receive the data immediately if using a low baud rate or waiting for handshake signal (flow control). With the transmit buffer, the scanner can ignore the transmission status and keep on reading barcodes until the buffer is full. When the transmit buffer is full, the scanner will respond with one long beep (low tone) and its LED indicator will become solid red and go off quickly.

Note: The 4 KB transmit buffer on the scanner can hold as many as 256 scans based on EAN-13 barcodes (equipped with 10 KB transmit buffer, 1500P can hold approximatelt 640 scans). Data will be cleared out once the power adaptor to the RS-232 cable is removed or other interface cable is disconnected!

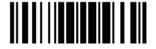

#### 1.3 LED INDICATOR

The dual-color LED on top of the scanner is used to provide user feedback. For example, the LED becomes solid red and goes off quickly upon powering on or running out of transmit buffer. You may tell the difference by the beeps – for example, you will hear a long beep of high tone when powering on the scanner, and a long beep of low tone when the transmit buffer becomes full.

| Scanner LED   |               | Meaning                                                                               |  |  |  |
|---------------|---------------|---------------------------------------------------------------------------------------|--|--|--|
| Red, on-off   |               | Power on, with one long beep (high tone, LED on for 1 second)                         |  |  |  |
|               |               | Transmit buffer full, with one long beep (low tone)                                   |  |  |  |
|               |               | RS-232 connection fails, with two beeps (high-low tone)                               |  |  |  |
|               | Green, on-off | Good Read, with one short beep (high tone) and beeper pitch and duration programmable |  |  |  |
| Red, flashing |               | Configuration Mode (On/Off ratio 0.5 s: 0.5 s)                                        |  |  |  |

#### 1.3.1 GOOD READ LED

\*Enable Good Read LED 101014

Disable Good Read LED

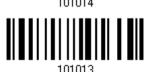

#### 1.3.2 GOOD READ LED DURATION

By default, the Good Read LED stays on for 40 milliseconds. Specify a value, ranging from 1 to 254 in units of 10 milliseconds.

Good Read LED Time-out after 0.01~2.54 sec. (\*40 ms)

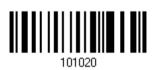

- I) Read the barcode above to specify the time interval before the Good Read LED goes off.
- 2) Read the "<u>Decimal Value</u>" barcode on page 171. For example, read "1" and "5" for the Good Read LED to go off after 150 milliseconds.
- 3) Read the "Validate" barcode on the same page to complete this setting.

#### 1.4 BEEPER

The scanner has a buzzer to provide user feedback in various operating conditions.

| Beeping                                                   | Meaning                                                                                                    |  |  |  |
|-----------------------------------------------------------|----------------------------------------------------------------------------------------------------|--|--|--|
| One long beep, high tone                                  | Power on, with red LED on (1 second) and off quickly                                                                                                    |  |  |  |
| One short beep, high tone  Programmable, default to 4 KHz | Good Read, with green LED on-off quickly                                                                                                    |  |  |  |
| Six short beeps  High-low tone repeats three times        | <ul><li>Enter Configuration Mode, with red LED flashing</li><li>Exit Configuration Mode</li></ul>                                                                  |  |  |  |
| Two beeps, low-high tone                                  | Setup barcode read successfully                                                                                                    |  |  |  |
| Two beeps, high-low tone                                  | RS-232 connection fails (data saved in Transmit Buffer), with red LED on-off quickly                                                                               |  |  |  |
| One short beep, high tone                                 | More setup barcode required                                                                                                    |  |  |  |
| One short beep, low tone                                  | More barcodes required to complete the "output sequence" requirements of Multi-Barcode Editor, with green LED on-off quickly (Upon completion, same as Good Read.) |  |  |  |
| One long beep, low tone                                   | <ul><li>Transmit buffer full, with red LED on-off quickly</li><li>Configuration error (Wrong barcode)</li></ul>                                                    |  |  |  |
| Two long beeps, high-low tone                             | Multi-Barcode Mode – Buffer full                                                                                                    |  |  |  |

#### 1.4.1 BEEPER VOLUME

Mute

Minimum Volume

Medium Volume

\*Maximum Volume

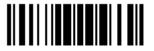

#### 1.4.2 GOOD READ BEEP

#### Frequency

8 kHz

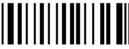

101001

\*4 kHz

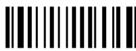

101002

2 kHz

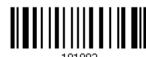

1 kHz

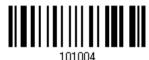

#### **Duration**

\*Shortest

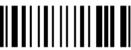

101005

Shorter

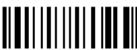

101006

Longer

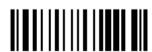

101007

Longest

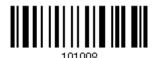

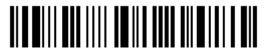

#### 1.5 SEND "NR" TO HOST

You may configure this function to have the scanner send the "NR" string to the host, notifying that the scanner fails to read the barcode. This function works depending on models and supported output interface as the table listed below.

| Models           | Supported Output Interface |  |
|------------------|----------------------------|--|
| 1500/1500WA/1502 | Keyboard Wedge             |  |
|                  | RS-232                     |  |
| 1500P            | Keyboard Wedge             |  |
|                  | RS-232                     |  |
|                  | USB HID                    |  |
|                  | USB VCOM                   |  |
|                  | USB VCOM_CDC               |  |

Enable

100007

\*Disable

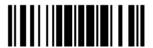

## 1.6 SCAN MODES

Different scan modes are supported – select the scan mode that best suits the requirements of a specific application. Refer to the comparison table below.

| Scan Mode              | Start to Scan |                          |                 | Stop Scanning             |                    |                          |                          |          |
|------------------------|---------------|--------------------------|-----------------|---------------------------|--------------------|--------------------------|--------------------------|----------|
|                        | Always        | Press<br>trigger<br>once | Hold<br>trigger | Press<br>trigger<br>twice | Release<br>trigger | Press<br>trigger<br>once | Barcode<br>being<br>read | Timeout  |
| Continuous<br>mode     | ✓             |                          |                 |                           |                    |                          |                          |          |
| Test mode              | <b>✓</b>      |                          |                 |                           |                    |                          |                          |          |
| Laser mode             |               |                          | <b>✓</b>        |                           | <b>✓</b>           |                          | <b>✓</b>                 | ✓        |
| Auto Off mode          |               | ✓                        |                 |                           |                    |                          | <b>✓</b>                 | ✓        |
| Auto Power Off<br>mode |               | <b>✓</b>                 |                 |                           |                    |                          |                          | <b>✓</b> |
| Alternate mode         |               | ✓                        |                 |                           |                    | <b>✓</b>                 |                          |          |
| Aiming mode            |               |                          |                 | <b>✓</b>                  |                    |                          | <b>✓</b>                 | <b>✓</b> |
| Multi-Barcode<br>mode  |               |                          | <b>✓</b>        |                           | <b>✓</b>           |                          |                          |          |

Note: By default, the scan mode is set to Laser mode.

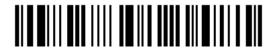

#### 1.6.1 CONTINUOUS MODE

The scanner is always scanning.

- After a successful decoding, the removal of barcode is required. It is not allowed to proceed to decode until the decoding delay time has passed.
- ▶ To decode the same barcode repeatedly, move away the barcode and put it back again and again for scanning.

Note: Refer to "Delay between Re-read".

Continuous Mode

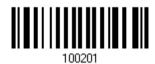

#### **Decoding Delay**

Set the time interval between each decoding.

\*Disable

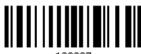

0.5 sec

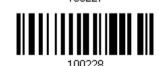

1 sec

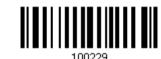

2 sec

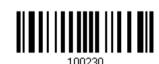

#### 1.6.2 TEST MODE

The scanner is always scanning.

▶ Capable of decoding the same barcode repeatedly without removing it, for testing purpose.

Test Mode

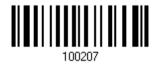

21

\_\_\_\_\_

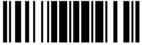

#### 1.6.3 LASER MODE

The scanner will start scanning once the trigger is held down.

▶ The scanning won't stop until (1) a barcode is decoded, (2) the pre-set timeout expires, or (3) you release the trigger.

Note: Refer to "Scanning Timeout".

\*Laser Mode

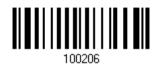

#### 1.6.4 AUTO OFF MODE

The scanner will start scanning once the trigger is pressed.

▶ The scanning won't stop until (1) a barcode is decoded, and (2) the pre-set timeout expires.

Note: Refer to "Scanning Timeout".

Auto Off Mode

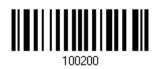

#### 1.6.5 AUTO POWER OFF MODE

The scanner will start scanning once the trigger is pressed.

▶ The scanning won't stop until the pre-set timeout expires, and, the pre-set timeout period re-counts after each successful decoding.

Note: Refer to "Delay between Re-read" and "Scanning Timeout".

Auto Power Off Mode

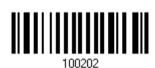

22

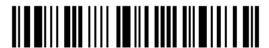

Enter Setup

#### **1.6.6 ALTERNATE MODE**

The scanner will start scanning once the trigger is pressed

▶ The scanning won't stop until you press the trigger again.

Alternate Mode

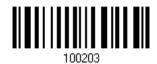

#### 1.6.7 AIMING MODE

The scanner will aim at a barcode once the trigger is pressed, and start scanning when the trigger is pressed again within one second.

▶ The scanning won't stop until (1) a barcode is decoded, and (2) the pre-set timeout expires.

Aiming Mode

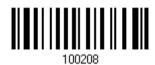

#### **Aiming Timeout**

You can limit the aiming time interval  $(1\sim15)$ . By default, the scanner time-out is set to 1 second.

Aiming Time-out after 1~15 sec. (\*1)

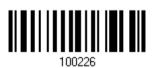

- 1. Read the barcode above to specify the time interval before aiming ends. (It is set to 1 by default.)
- 2. Read the "<u>Decimal Value</u>" barcode on page 171. For example, read "1" and "0" for the scanner to automatically shut down after being idle for 10 seconds.
- 3. Read the "Validate" barcode on the same page to complete this setting.

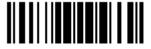

### 1.6.8 MULTI-BARCODE MODE

The scanner will be scanning as long as the trigger is held down, capable of decoding one single barcode, as well as multiple unique barcodes one at a time. While decoding a bunch of unique barcodes, if a barcode is decoded twice, its subsequent decoding will be ignored and the scanner is expecting another unique barcode.

▶ The scanning won't stop until you release the trigger.

Multi-Barcode Mode

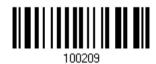

Note: (1) A barcode is considered unique when its Code Type or data is different from others.

(2) Multi-Barcode Mode has nothing to do with the Multi-Barcode Editor.

# 1.7 SCANNING TIMEOUT

Specify the scanning time interval (1 $\sim$ 254 sec.; 0= Disable) when the scan mode is set to any of the following –

- Laser mode
- Auto Off mode
- Auto Power Off mode
- Aiming mode

Scanner Time-out after 0~254 sec. (\*10)

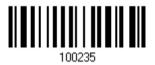

- I) Read the barcode above to specify the time interval before the scan engine times out.
- 2) Read the "<u>Decimal Value</u>" barcode on page 171. For example, read "1" and "5" for the scanner to automatically shut down after being idle for 15 seconds.
- 3) Read the "Validate" barcode on the same page to complete this setting.

# 1.8 DELAY BETWEEN RE-READ

This is also referred to as the "Blocking Time", which is used to prevent the scanner from accidentally reading the same barcode twice when the scan mode is set to any of the following –

- Continuous mode
- Auto Power Off mode
- Alternate mode

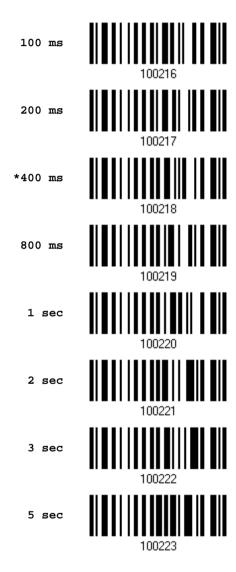

# 1.9 READ REDUNDANCY FOR ALL SYMBLOGIES

Select the level of reading security. For example,

- If "No Redundancy" is selected, one successful decoding will make the reading valid and induce the "READER Event".
- If "Three Times" is selected, it will take a total of four consecutive successful decoding of the same barcode to make the reading valid. The higher the reading security is (that is, the more redundancy the user selects), the slower the reading speed gets.

It is obvious that the more redundancy you select, the higher the reading security is, and thus, the slower the reading speed becomes. You will have to compromise between reading security and decoding speed.

\*No Redundancy 100262

One Time 100263

Two Times 100264

Three Times 100265

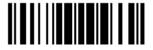

# 1.10 ADDON SECURITY FOR UPC/EAN BARCODES

The scanner is capable of decoding a mix of UPC/EAN barcodes with and without addons. The read redundancy ( $0\sim30$  times) allows changing the number of times to decode a UPC/EAN barcode before transmission. The more redundancy you select, the higher the reading security is, and thus, the slower the reading speed becomes. You will have to compromise between reading security and decoding speed.

Note: UPC/EAN Addon 2 and Addon 5 must be enabled individually for this setting to take effect.

Addon Security Level (\*0~30)

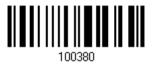

- I) Read the barcode above to specify the read redundancy for UPC/EAN barcodes. (It is set to 0 by default.)
- 2) Read the "<u>Decimal Value</u>" barcode on page 171. For example, read "1" and "2" for the scanner to re-read the barcode for 12 times.
- 3) Read the "Validate" barcode on the same page to complete this setting.

# 1.11 AUTO-SENSE MODE (1500/1500P ONLY)

This mode is only available when you want to seat the scanner in the Auto-Sense Stand. When you enable this mode, it will force the scanner to apply Laser mode as the scan mode. However, it works slightly different from the original Laser mode. Now the scanner will be expecting barcodes as long as it is seated in the Auto-Sense Stand, as shown below. Whenever a barcode is brought within range, the scanner will be able to decode it.

Note: Auto-sense can only be enabled for CCD scanner and will force it to Laser mode. To stop this mode, you may remove the scanner from the stand or have the scanner read the "Disable (Auto-Sense)" barcode below. It will return to Laser mode. If Laser mode is not desired, proceed to select a scan mode best suits your application.

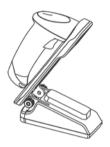

Enable

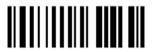

\*Disable

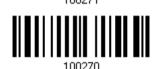

When the ambient light is too dim to activate the sensor, you may have the scanner read the "High Sensitivity" barcode to improve performance. Starting from firmware version 1.12, it will emit scan beam every 300 milliseconds when "High Sensitivity" is enabled.

High Sensitivity

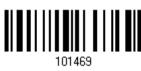

\*Normal

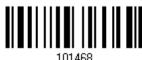

Note: If the ambient light is under 100 lux, we suggest that you either add lighting or use Continuous mode instead.

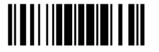

# 1.12 NEGATIVE BARCODES

Normally, barcodes are printed with the color of the bars darker than that of the spaces. But for negative barcodes, they are printed in the opposite sense just like negative films. The spaces of negative barcodes are printed with a color darker than that of the bars. You can configure the scanner to be able to read negative barcodes.

Enable

\*Disable

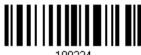

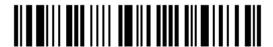

# 1.13 EFFECTIVE DECODING AREA

By default, the effective decoding area is 100% covered by the scanned area. However, you may narrow down the decoding area to prevent reading the wrong barcode when a number of barcodes are printed closely. The scanner will only read barcodes that appear in the effective decoding area.

Read the barcode "Centering On" and specify the percentage to narrow down the decoding area. For example, read "Left 10%" and then "Right 30%" for the scanner to decode barcode "A" only.

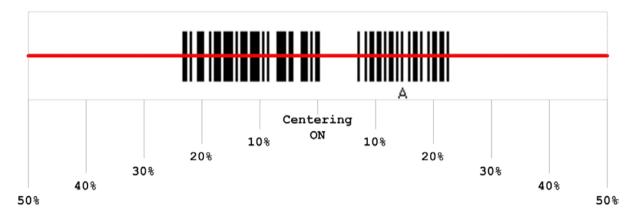

### 1.13.1 POSITIONING WINDOW

Centering On

100370

\*Centering Off

### 1.13.2 ADJUSTING WINDOW

#### Percentage for Left Half

\*Left 50%

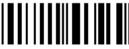

100280

Left 40%

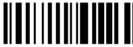

100281

Left 30%

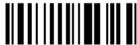

100282

Left 20%

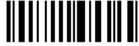

100283

Left 10%

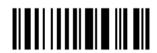

#### Percentage for Right Half

Right 10%

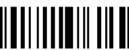

100288

Right 20%

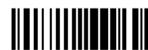

100289

Right 30%

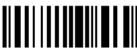

100290

Right 40%

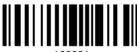

100291

\*Right 50%

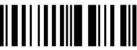

100292

32

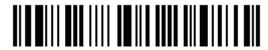

Enter Setup

# 1.14 CABLE AUTO-DETECTION (1500P ONLY)

Find the interface cable provided inside the package. Connect it to the scanner. The scanner will detect the interface automatically. Refer to <a href="#">Chapter 2 - Selecting Output Interface</a>.

| Cable Auto-Detect | Defaults                                  |
|-------------------|-------------------------------------------|
| Keyboard Wedge    | PCAT (US) for keyboard type               |
| RS-232            | 115200 bps, 8 bits, No parity, 1 stop bit |
| USB               | USB HID and PCAT (US) for keyboard type   |

Note: If "USB Virtual COM" is desired, have the scanner read the setup barcodes.

\*Enable

100017

Disable

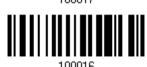

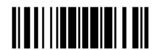

# SELECTING OUTPUT INTERFACE

In order to establish a proper connection between your computer and the scanner, we suggest that you follow these instructions –

- I) Connect the provided interface cable between the scanner and your computer. The scanner is capable of detecting the interface.
  - ▶ If using the RS-232 cable, join the power supply cord.
  - If using the USB cable, it is set to USB HID by default.

If "USB Virtual COM" is desired, have the scanner read the setup barcodes.

| Cable Auto-Detection | Defaults                                  |
|----------------------|-------------------------------------------|
| Keyboard Wedge       | PCAT (US) for keyboard type               |
| RS-232               | 115200 bps, 8 bits, No parity, 1 stop bit |
| USB                  | USB HID and PCAT (US) for keyboard type   |

Note: Please make sure the wired cable supports auto-detection. Check whether there is a sticker on the cable, stating "Cable Detection Supported". The information of available cables for a particular model is listed in the specifications table. Refer to <a href="Specifications">Specifications</a>.

- 2) Have the scanner read the "Enter Setup" barcode to enter the configuration mode.
- 3) Have the scanner read the associated barcode to activate the desired interface.

See the following sections for output interfaces supported.

- If you are connecting the scanner to the USB port of the host computer via USB HID cable (part # 307), refer to <a href="mailto:2.1 Keyboard Wedge">2.1 Keyboard Wedge</a> for related settings.
- If you are connecting the scanner to the USB port of the host computer via USB Virtual COM cable (part # 308), refer to 2.2 RS-232 related settings.
- If you are connecting the scanner to the IBM POS 4683/4694 via the converter cable (part # 346), refer to <u>2.1 Keyboard Wedge</u> for related settings.
- 4) Have the scanner read the barcodes for related settings.
- 5) Have the scanner read the "Update" barcode to apply the settings and exit the configuration mode.

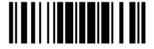

Note: By default, the output interface is set to "Keyboard Wedge".

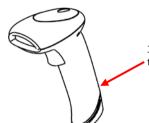

Insert a pin and press it hard to release the interface cable.

# IN THIS CHAPTER

| 2.1 | Keyboard Wedge      | 37 |
|-----|---------------------|----|
| 2.2 | RS-232              | 47 |
| 2.3 | Wand Emulation      | 52 |
| 2.4 | Direct USB HID      | 56 |
| 2.5 | Direct USB VCOM     | 65 |
| 2.6 | Direct USB VCOM_CDC | 67 |

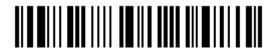

# 2.1 KEYBOARD WEDGE

The Y cable allows you to connect the scanner to the keyboard input port of PC and you may join the keyboard as well. The scanned data will be transmitted to the host keyboard port as if it is manually entered via the keyboard.

| Keyboard Wedge Settings | Defaults            |
|-------------------------|---------------------|
| Keyboard Type           | PCAT (US)           |
| Alphabets Layout        | Normal              |
| Digits Layout           | Normal              |
| Capital Lock Type       | Normal              |
| Capital Lock State      | Off                 |
| Alphabets Transmission  | Case-sensitive      |
| Digits Transmission     | Alphanumeric keypad |
| Alternate Composing     | No                  |
| Laptop Support          | Disable             |
| Inter-Character Delay   | 0 (ms)              |
| Inter-Function Delay    | 0 (ms)              |

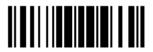

### 2.1.1 ACTIVATE KEYBOARD WEDGE & SELECT KEYBOARD TYPE

Once Keyboard Wedge interface is activated, a keyboard type must be selected to complete the setting.

Activate Keyboard Wedge & Select Keyboard Type...

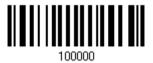

- I) Read the aforelisted barcode to activate Keyboard Wedge.
- 2) Read the "<u>Decimal Value</u>" barcode on page 171 to select the keyboard type. Refer to the table below for the corresponding number
- 3) Read the "Validate" barcode on the same page to complete this setting.

### **Keyboard Type**

By default, the keyboard type is set to PCAT (US). The following keyboard types are supported -

| No. | Keyboard Type         | No. | Keyboard Type                         |
|-----|-----------------------|-----|---------------------------------------|
| 1   | PCAT (US)             | 18  | PS55 001-3                            |
| 2   | PCAT (French)         | 19  | PS55 001-8A                           |
| 3   | PCAT (German)         | 20  | PS55 002-1, 003-1                     |
| 4   | PCAT (Italian)        | 21  | PS55 002-81, 003-81                   |
| 5   | PCAT (Swedish)        | 22  | PS55 002-2, 003-2                     |
| 6   | PCAT (Norwegian)      | 23  | PS55 002-82, 003-82                   |
| 7   | PCAT (UK)             | 24  | PS55 002-3, 003-3                     |
| 8   | PCAT (Belgium)        | 25  | PS55 002-8A, 003-8A                   |
| 9   | PCAT (Spanish)        | 26  | IBM 3477 Type 4 (Japanese)            |
| 10  | PCAT (Portuguese)     | 27  | PS2-30                                |
| 11  | PS55 A01-1            | 28  | IBM 34XX/319X, Memorex Telex 122 Keys |
| 12  | PS55 A01-2 (Japanese) | 29  | User-defined table                    |
| 13  | PS55 A01-3            | 30  | PCAT (Turkish)                        |
| 14  | PS55 001-1            | 31  | PCAT (Hungarian)                      |
| 15  | PS55 001-81           | 32  | PCAT (Swiss)                          |
| 16  | PS55 001-2            | 33  | PCAT (Danish)                         |
| 17  | PS55 001-82           |     |                                       |

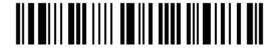

### 2.1.2 KEYBOARD SETTINGS

- Alphabets Layout
- Digits Layout
- Capital Lock Type
- Capital Lock Setting
- Alphabets Transmission
- Digits Transmission
- Alternate Composing
- Laptop Support

#### **Alphabets Layout**

By default, the alphabets layout is set to normal mode, also known as the standard English layout. Select French or German keyboard layout if necessary. The scanner will make adjustments when sending the "A", "Q", "W", "Z", "Y", and "M" characters according to this setting.

\*Normal

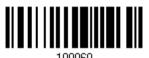

AZERTY

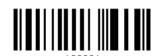

QWERTZ

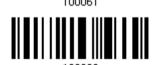

Note: This setting only works when the keyboard type selected is US keyboard, such as PCAT (US). The Alphabets Layout and Digits Layout setting must match your keyboard.

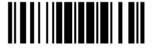

#### US Keyboard Style - Normal

QWERTY layout, which is normally used in western countries.

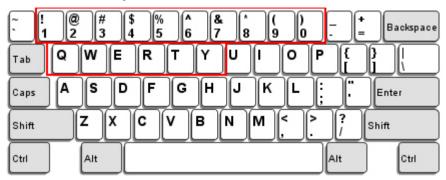

▶ Select "Lower Row" for the "Digits Layout" setting for the upper row is for special characters.

#### French Keyboard Style - AZERTY

French layout; see below for French Keyboard Style.

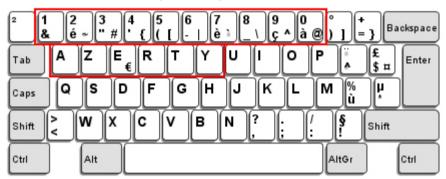

▶ Select "Upper Row" for the "Digits Layout" setting for the lower row is for special characters.

#### German Keyboard Layout - QWERTZ

German layout; see below for German Keyboard Style.

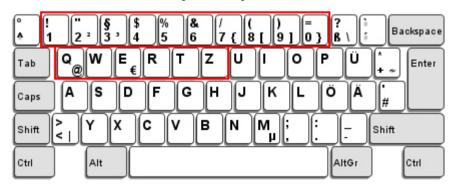

▶ Select "Lower Row" for the "Digits Layout" setting for the upper row is for special characters.

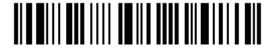

### **Digits Layout**

Select a proper layout that matches the alphabets layout. The scanner will make adjustments according to this setting.

| Options   | Description                                        |
|-----------|----------------------------------------------------|
| Normal    | Depends on the [Shift] key or [Shift Lock] setting |
| Lower Row | For QWERTY or QWERTZ keyboard                      |
| Upper Row | For AZERTY keyboard                                |

\*Normal 100046

Upper Row 100049

Lower Row 100048

Note: This setting is meant to be used with the Alphabets Layout; and perhaps with the Character Substitution setting when support to certain keyboard types (languages) is unavailable but required.

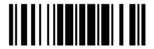

#### Capital Lock Type & Setting

In order to send the alphabets with correct case, the scanner needs to know the status of Caps Lock on the keyboard. Incorrect settings may result in reversed case of the alphabets being transmitted.

| Cap Lock Type | Description                                                                                                    |
|---------------|----------------------------------------------------------------------------------------------------|
| Normal        | Normal type                                                                                                    |
| Capital Lock  | When enabled, the keys of alphabetic characters will be interpreted as capital letters. However, this does not affect the number or punctuation keys. |
| Shift Lock    | When enabled, the keys of alphabetic characters will be interpreted as capital letters. In addition, this affects the number or punctuation keys.     |

\*Normal

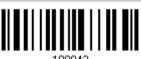

Shift Lock

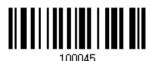

Capital Lock

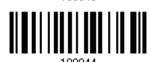

| Capital Lock State | Description                                                                                                    |
|--------------------|----------------------------------------------------------------------------------------------------|
| Capital Lock OFF   | Assuming that the status of Caps Lock on the keyboard is OFF, transmitted characters are exactly the same as in the barcode (when "case-sensitive" is selected for Alphabets Transmission).                                             |
| Capital Lock ON    | Assuming that the status of Caps Lock on the keyboard is ON, transmitted characters are exactly the same as in the barcode (when "case-sensitive" is selected for Alphabets Transmission).  Refer to the Capital Lock Type above.       |
| Auto Detection     | The scanner will automatically detect the status of Caps Lock on the keyboard before data is transmitted; transmitted characters are exactly the same as in the barcode (when "case-sensitive" is selected for Alphabets Transmission). |

Auto Detect

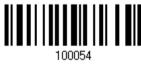

Capital Lock ON

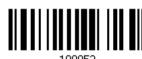

100053

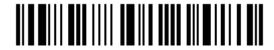

\*Capital Lock OFF

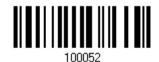

#### **Alphabets Transmission**

By default, the alphabets transmission is case-sensitive, meaning that the alphabets will be transmitted according to their original case, the status of Caps Lock on the keyboard, as well as the Capital Lock setting. Select [Ignore Case] to have alphabets transmitted according to the status of Caps Lock on the keyboard only.

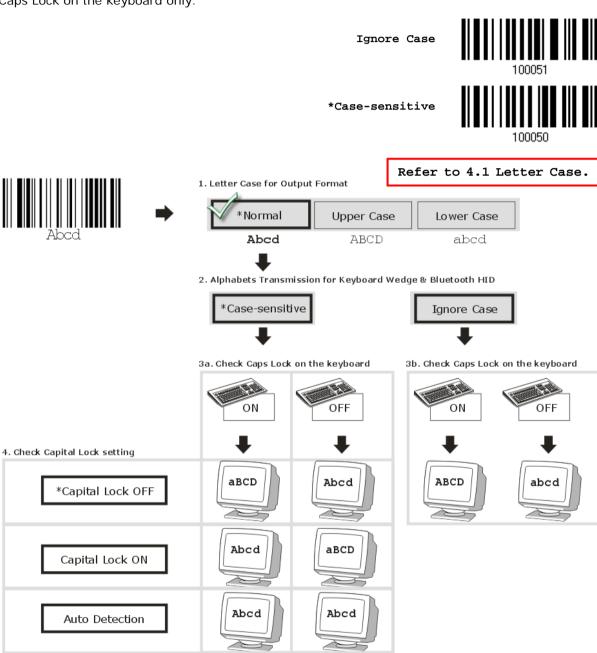

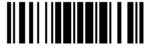

#### **Digits Transmission**

By default, the alphanumeric keypad is used for transmitting digits. Select "Numeric Keypad" if you wish to use the keys on the numeric keypad.

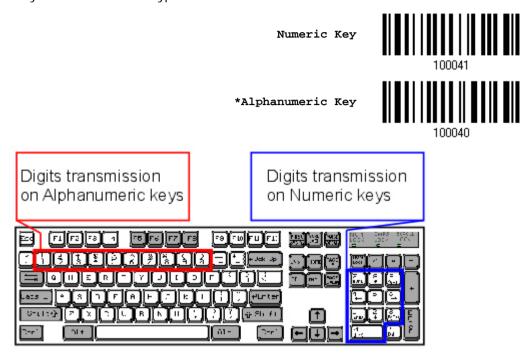

Note: If you select "Numeric Keypad", the Num Lock status of the physical keyboard should be "ON".

### **ALT Composing**

By default, Alternate key composing is disabled. Select [Yes] to allow emulating Alternate key code of a specific keyboard character. For example, [Alt] + [065] will be sent to host for the character "A" regardless the keyboard type you are using.

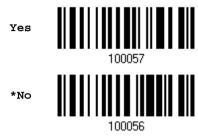

### **Laptop Support**

By default, laptop support is disabled. It is suggested to enable this feature if you connect the wedge cable to a laptop without an external keyboard being inter-connected.

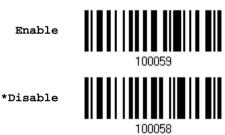

#### 2.1.3 INTER-CHARACTER DELAY

By default, the inter-character delay is set to zero. Specify a value, ranging from 0 to 254 in units of millisecond, to match the computer response time of the keyboard interface. Such delay time is inserted between every character being transmitted. The longer the delay time is, the slower the transmission speed will be.

Inter-Character
Delay... (\*0~254)

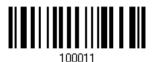

- I) Read the barcode above to specify the inter-character delay.
- 2) Read the "<u>Decimal Value</u>" barcode on page 171 for the desired inter-character delay (millisecond).
- 3) Read the "Validate" barcode on the same page to complete this setting.

#### 2.1.4 INTER-FUNCTION DELAY

By default, the inter-function delay is set to zero. Specify a value, ranging from 0 to 254 in units of millisecond, to match the computer response time of the keyboard interface. Such delay time is inserted between every function code (0x01  $\sim$  0x1F) being transmitted. The longer the delay time is, the slower the transmission speed will be.

Inter-Function Delay... (\*0~254)

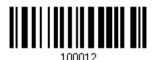

- I) Read the barcode above to specify the inter-function delay.
- 2) Read the "<u>Decimal Value</u>" barcode on page 171 for the desired inter-function delay (millisecond).
- 3) Read the "Validate" barcode on the same page to complete this setting.

# 2.2 RS-232

Use the RS-232 cable to connect the scanner to the serial port of PC and join the power adaptor to the RS-232 connector. The associated RS-232 parameters must match those configured on the computer. The scanned data will be transmitted to the serial port.

| RS-232 Settings                       | Defaults                                |
|---------------------------------------|-----------------------------------------|
| Baud Rate, Data Bit, Parity, Stop Bit | 9600 bps, 8 bits, No parity, 1 stop bit |
| Flow Control                          | None                                    |
| Inter-Character Delay                 | 0 (ms)                                  |
| Inter-Function Delay                  | 0 (ms)                                  |
| ACK/NAK Timeout                       | 0                                       |
| ACK/NAK Beep                          | Disable                                 |

### 2.2.1 ACTIVATE RS-232 INTERFACE

Activate RS-232 Interface

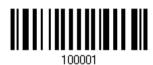

#### 2.2.2 BAUD RATE

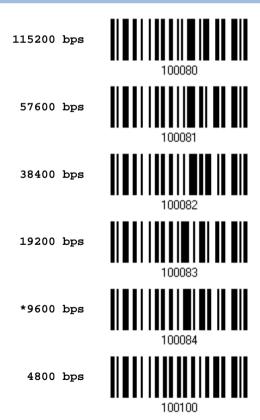

Update

2400 bps

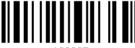

1200 bps

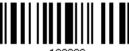

600 bps

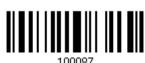

# 2.2.3 DATA BITS

\*8 bits

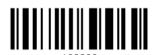

7 bits

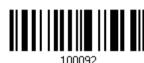

# **2.2.4 PARITY**

\*No parity

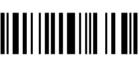

Even

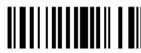

Odd

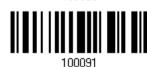

# **2.2.5 STOP BIT**

2 stop bits

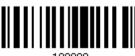

\*1 stop bit

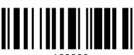

48

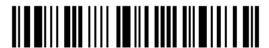

Enter Setup

# 2.2.6 FLOW CONTROL

By default, there is no flow control in use. Select the flow control (handshake) method.

| Options             | Description                                                                                                    |
|---------------------|----------------------------------------------------------------------------------------------------|
| No                  | No flow control                                                                                                    |
| Scanner Ready       | The scanner will activate the RTS signal upon powering on. After each good read, the scanner will then wait for the CTS signal to become active. Data will not be sent until the CTS signal becomes active. |
| Data Ready          | The RTS signal will be activated after each good read. The scanner will then wait for the CTS signal to become active. Data will not be sent until the CTS signal becomes active.                           |
| Inverted Data Ready | It works the same as the Data Ready flow control except that the RTS signal level is inverted.                                                                                                    |

\*None

Scanner Ready

Data Ready

100005

Invert Data Ready

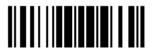

#### 2.2.7 INTER-CHARACTER DELAY

By default, the inter-character delay is zero. Specify a value, ranging from 0 to 254 in units of millisecond, to match the computer response time. Such delay time is inserted between every character being transmitted. The longer the delay time is, the slower the transmission speed will be.

Inter-Character Delay... (\*0~254)

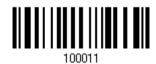

- I) Read the barcode above to specify the inter-character delay.
- 2) Read the "<u>Decimal Value</u>" barcode on page 171 for the desired inter-character delay (millisecond).
- 3) Read the "Validate" barcode on the same page to complete this setting.

### 2.2.8 INTER-FUNCTION DELAY

By default, the inter-function delay is set to zero. Specify a value, ranging from 0 to 254 in units of millisecond, to match the computer response time of the keyboard interface. Such delay time is inserted between every function code (0x01  $\sim$  0x1F) being transmitted. The longer the delay time is, the slower the transmission speed will be.

Inter-Function
Delay... (\*0~254)

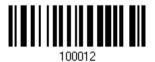

- I) Read this barcode above to specify the inter-function delay.
- 2) Read the "<u>Decimal Value</u>" barcode on page 171 for the desired inter-function delay (millisecond).
- 3) Read the "Validate" barcode on the same page to complete this setting.

### 2.2.9 ACK/NAK TIMEOUT

By default, the scanner sends data to the host without waiting for an ACK/NAK response before sending more data. Specify a value, ranging from 1 to 99 in units of 0.1 second. If no response within the specified period of time, the scanner will attempt to send the same data two more times. If all three attempts fail without any notification, data loss will occur.

ACK/NAK Time-out after ... (\*0~99)

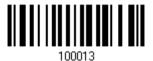

- I) Read the barcode above to specify the time interval for the scanner to send data and wait for a response from the host.
- 2) Read the "<u>Decimal Value</u>" barcode on page 171. For example, read "1" and "0" for the scanner to automatically shut down after being idle for 1 second.
- 3) Read the "Validate" barcode on the same page to complete this setting.

#### **ACK/NAK Error Beep**

Enable Error Beep

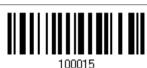

\*Disable Error Beep

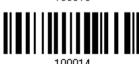

Note: We suggest enabling the error beep so that you will be notified of such data loss and have the scanner re-read data.

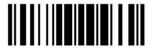

### 2.3 WAND EMULATION

The wand emulation cable allows you to connect the scanner to a data terminal that is expecting input from a wand scanner. Note that this function doesn't support 1500P.

| Wand Emulation Settings | Defaults      |
|-------------------------|---------------|
| Normal State            | Low           |
| Bar State               | High          |
| Module Time             | 1 (ms)        |
| Margin Time             | 20 (ms)       |
| Output Format           | Normal Output |

### 2.3.1 ACTIVATE WAND EMULATION

Activate Wand Emulation

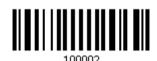

# 2.3.2 NORMAL STATE

By default, the signal level is set to "Low" for the normal state when not transmitting any barcode image (= white spaces in a barcode).

High

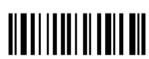

**+**T ~--

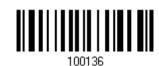

#### 2.3.3 BAR STATE

By default, the signal level is set to "High" for a bar when transmitting a barcode image (= dark bars in a barcode).

\*High

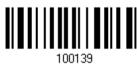

T.OW

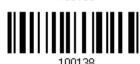

52

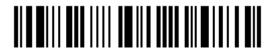

Enter Setup

# 2.3.4 MODULE TIME

By default, it is set to 1 millisecond as the time span for bar and space modules. Select other value for the module time, in units of micro-second or millisecond.

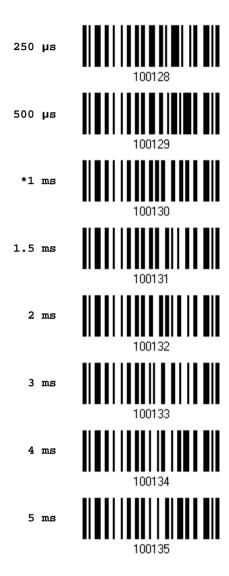

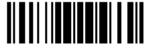

### 2.3.5 MARGIN TIME

By default, it is set 20 milliseconds as the time span for the change in state for bar and space modules. Select other value for the margin time.

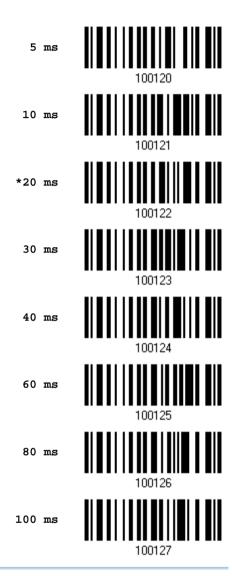

Note: Margin Time is applied only when the signal level for Normal State and Bar State is the same.

### 2.3.6 OUTPUT FORMAT

By default, the output format is set to "Normal Output" to send data to the terminal in the format of the scanned barcodes, except for GS1 DataBar. By scanning the Code 128 Output barcode below, users can determine all scanned barcodes to be send to the data terminal in the format of Code 128.

\*Normal Output

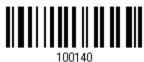

Code 128 Output

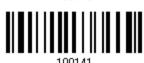

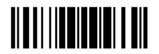

# 2.4 DIRECT USB HID

For USB HID, connect the scanner to the USB port of PC. Run any text editor on the computer, and the scanned data will be transmitted to the computer.

| HID Settings           | Defaults            |
|------------------------|---------------------|
| Keyboard Type          | PCAT (US)           |
| Digits Layout          | Normal              |
| Capital Lock Type      | Normal              |
| Capital Lock State     | Off                 |
| Alphabets Transmission | Case-sensitive      |
| Digits Transmission    | Alphanumeric keypad |
| Kanji Transmission     | Disable             |
| Inter-Character Delay  | 0 (ms)              |
| Inter-Function Delay   | 0 (ms)              |

### 2.4.1 ACTIVATE USB HID & SELECT KEYBOARD TYPE

When USB HID interface is activated, it will have to select a keyboard type to complete this setting.

Activate Direct USB HID & Select Keyboard Type...

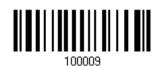

- I) Read the barcode above to activate USB HID and select a keyboard type.
- 2) Read the "<u>Decimal Value</u>" barcode on page 171. Refer to the table below for the number of desired keyboard type.
- 3) Read the "Validate" barcode on the same page to complete this setting.

### **USB HID**

By default, the keyboard type is set to PCAT (US). The following keyboard types are supported —

| No. | Keyboard Type    | No. | Keyboard Type         |
|-----|------------------|-----|-----------------------|
| 64  | PCAT (US)        | 72  | PCAT (Spanish)        |
| 65  | PCAT (French)    | 73  | PCAT (Portuguese)     |
| 66  | PCAT (German)    | 74  | PS55 A01-2 (Japanese) |
| 67  | PCAT (Italy)     | 75  | User-defined table    |
| 68  | PCAT (Swedish)   | 76  | PCAT (Turkish)        |
| 69  | PCAT (Norwegian) | 77  | PCAT (Hungarian)      |
| 70  | PCAT (UK)        | 78  | PCAT (Swiss German)   |

| 71 | PCAT (Belgium) | 79 | PCAT (Danish) |
|----|----------------|----|---------------|
|----|----------------|----|---------------|

### 2.4.2 KEYBOARD SETTINGS

- Alphabets Layout
- Digits Layout
- Capital Lock Type
- Capital Lock Setting
- Alphabets Transmission
- Digits Transmission
- Kanji Transmission

#### **Alphabets Layout**

By default, the alphabets layout is set to normal mode, also known as the standard English layout. Select French or German keyboard layout if necessary. The scanner will make adjustments when sending the "A", "Q", "W", "Z", "Y", and "M" characters according to this setting.

\*Normal

AZERTY

QWERTZ

Note: This setting only works when the keyboard type selected is US keyboard, such as PCAT (US). The Alphabets Layout and Digits Layout setting must match your keyboard.

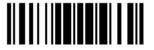

### US Keyboard Style - Normal

QWERTY layout, which is normally used in western countries.

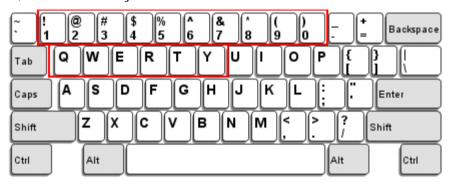

▶ Select "Lower Row" for the "Digits Layout" setting for the upper row is for special characters.

### French Keyboard Style - AZERTY

French layout; see below for French Keyboard Style.

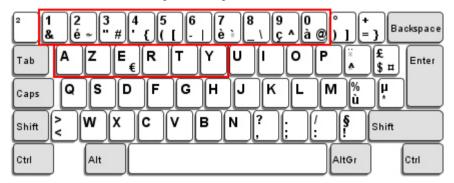

▶ Select "Upper Row" for the "Digits Layout" setting for the lower row is for special characters.

### German Keyboard Layout - QWERTZ

German layout; see below for German Keyboard Style.

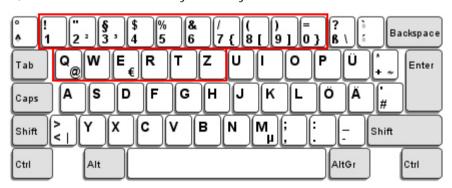

▶ Select "Lower Row" for the "Digits Layout" setting for the upper row is for special characters.

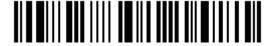

### **Digits Layout**

Select a proper layout that matches the alphabets layout. The scanner will make adjustments according to this setting.

| Options   | Description                                        |
|-----------|----------------------------------------------------|
| Normal    | Depends on the [Shift] key or [Shift Lock] setting |
| Lower Row | For QWERTY or QWERTZ keyboard                      |
| Upper Row | For AZERTY keyboard                                |

\*Normal 100046

Upper Row 100049

Lower Row 100048

Note: This setting is meant to be used with the Character Substitution setting when support to certain keyboard types (languages) is unavailable but required.

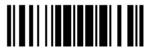

#### Capital Lock Type & Setting

In order to send the alphabets with correct case, the scanner needs to know the status of Caps Lock on the keyboard. Incorrect settings may result in reversed case of the alphabets being transmitted.

| Cap Lock Type | Description                                                                                                    |
|---------------|----------------------------------------------------------------------------------------------------|
| Normal        | Normal type                                                                                                    |
| Capital Lock  | When enabled, the keys of alphabetic characters will be interpreted as capital letters. However, this does not affect the number or punctuation keys. |
| Shift Lock    | When enabled, the keys of alphabetic characters will be interpreted as capital letters. In addition, this affects the number or punctuation keys.     |

\*Normal

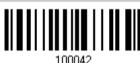

Shift Lock

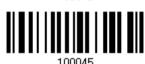

Capital Lock

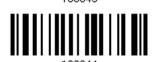

Capital Lock State

Capital Lock OFF

Assuming that the status of Caps Lock on the keyboard is OFF, transmitted characters are exactly the same as in the barcode (when "case-sensitive" is selected for Alphabets Transmission).

Capital Lock ON

Assuming that the status of Caps Lock on the keyboard is ON, transmitted characters are exactly the same as in the barcode (when "case-sensitive" is selected for Alphabets Transmission).

▶ Refer to the Capital Lock Type above.

Auto Detection

The scanner will automatically detect the status of Caps Lock on the keyboard before data is transmitted; transmitted characters are exactly

Auto Detect

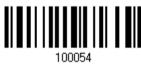

Capital Lock ON

the same as in the barcode (when "case-sensitive" is selected for

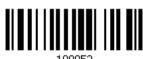

100053

Alphabets Transmission).

\*Capital Lock OFF

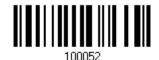

#### **Alphabets Transmission**

By default, the alphabets transmission is case-sensitive, meaning that the alphabets will be transmitted according to their original case, the status of Caps Lock on the keyboard, as well as the Capital Lock setting. Select [Ignore Case] to have alphabets transmitted according to the status of Caps Lock on the keyboard only.

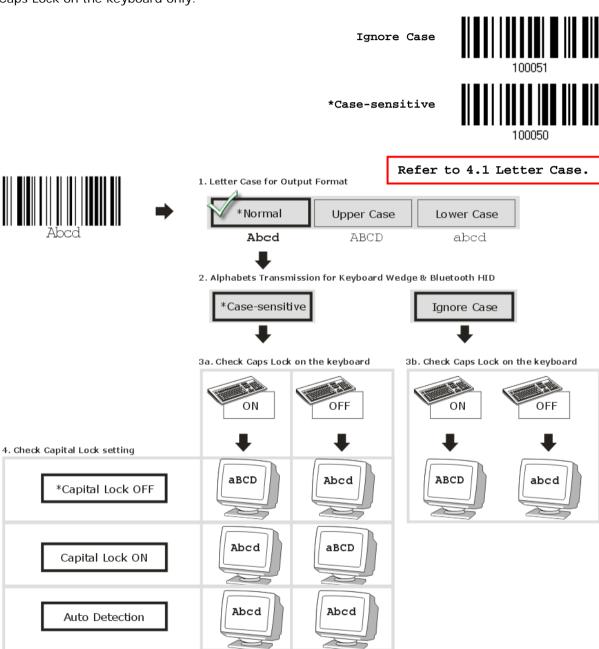

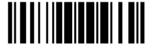

#### **Digits Transmission**

By default, the alphanumeric keypad is used for transmitting digits. Select "Numeric Keypad" if you wish to use the keys on the numeric keypad.

\*Alphanumeric Key

Digits transmission on Alphanumeric keys

Digits transmission on Numeric keys

Property of the property of the property of

Note: If you select "Numeric Keypad", the Num Lock status of the physical keyboard should be "ON".

#### Kanji Transmission

By default, the alphanumeric keypad is used for transmitting digits. Select "Numeric Keypad" if you wish to use the keys on the numeric keypad.

Enable

100067

\*Disable

1000ss

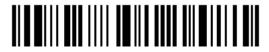

#### 2.4.3 INTER-CHARACTER DELAY

By default, the inter-character delay is set to zero. Specify a value, ranging from 0 to 254 in units of millisecond, to match the computer response time of the keyboard interface. Such delay time is inserted between every character being transmitted. The longer the delay time is, the slower the transmission speed will be.

Inter-Character
Delay... (\*0~254)

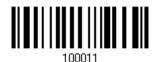

- I) Read the barcode above to specify the inter-character delay.
- 2) Read the "<u>Decimal Value</u>" barcode on page 171 for the desired inter-character delay (millisecond).
- 3) Read the "Validate" barcode on the same page to complete this setting.

#### 2.4.4 INTER-FUNCTION DELAY

By default, the inter-function delay is set to zero. Specify a value, ranging from 0 to 254 in units of millisecond, to match the computer response time of the keyboard interface. Such delay time is inserted between every function code (0x01  $\sim$  0x1F) being transmitted. The longer the delay time is, the slower the transmission speed will be.

Inter-Function Delay... (\*0~254)

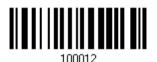

- I) Read the barcode above to specify the inter-function delay.
- 2) Read the "<u>Decimal Value</u>" barcode on page 171 for the desired inter-character delay (millisecond).
- 3) Read the "Validate" barcode on the same page to complete this setting.

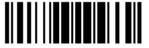

#### 2.4.5 HID CHARACTER TRANSMIT MODE

By default, USB HID interface sends data to the host in batch. Have the scanner read the "By Character" barcode to process data one character at a time.

\*Batch Processing

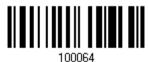

By Character

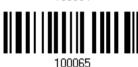

#### 2.4.6 SPECIAL KEYBOARD FEATURE

By default, the special keyboard feature is based on the factory definition. You can decide whether to apply the special keyboard feature. Refer to <u>Keyboard Wedge Table</u>.

\*Apply

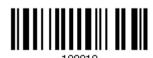

Bypass

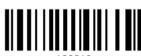

100019

64

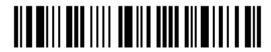

Enter Setup

#### 2.5 DIRECT USB VCOM

For USB Virtual COM, connect the scanner to the USB port of PC. Run HyperTerminal.exe on the computer, and the scanned data will be transmitted to the computer.

Note: If using USB Virtual COM for the first time, you must install the accompanying driver beforehand. Driver version 5.4 or later is required. Please remove older versions! Instead, users can also decide to use the USB communication device class (CDC) driver by selecting Direct USB VCOM\_CDC. Refer to <a href="https://example.com/2.66">2.6 Direct USB VCOM\_CDC</a>.

#### 2.5.1 ACTIVATE USB VIRTUAL COM

Activate Direct USB Virtual COM

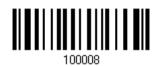

#### 2.5.2 INTER-FUNCTION DELAY

By default, the inter-function delay is set to zero. Specify a value, ranging from 0 to 254 in units of millisecond, to match the computer response time of the keyboard interface. Such delay time is inserted between every function code (0x01  $\sim$  0x1F) being transmitted. The longer the delay time is, the slower the transmission speed will be.

Inter-Function Delay... (\*0~254)

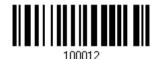

- I) Read the barcode above to specify the inter-function delay.
- 2) Read the "<u>Decimal Value</u>" barcode on page 171 for the desired inter-character delay (millisecond).
- 3) Read the "Validate" barcode on the same page to complete this setting.

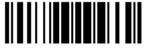

#### 2.5.3 ACK/NAK TIMEOUT

By default, the scanner sends data to the host without waiting for an ACK/NAK response before sending more data. Specify a value, ranging from 1 to 99 in units of 0.1 second. If no response within the specified period of time, the scanner will attempt to send the same data two more times. If all three attempts fail without any notification, data loss will occur.

ACK/NAK Time-out after ... (\*0~99)

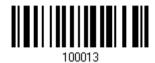

- I) Read the barcode above to specify the time interval for the scanner to send data and wait for a response from the host.
- 2) Read the "<u>Decimal Value</u>" barcode on page 171. For example, read "1" and "0" for the scanner to automatically shut down after being idle for 1 second.
- 3) Read the "Validate" barcode on the same page to complete this setting.

ACK/NAK Error Beep

Enable Error Beep

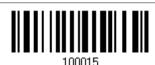

\*Disable Error Beep

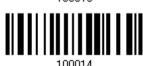

Note: We suggest enabling the error beep so that you will be notified of such data loss and have the scanner re-read data.

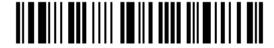

#### 2.6 DIRECT USB VCOM\_CDC

For USB Virtual COM, connect the scanner to the USB port of PC. Run HyperTerminal.exe on the computer, and the scanned data will be transmitted to the computer.

Note: If using USB Virtual COM for the first time, you must install the accompanying USB VCOM\_CDC driver beforehand.

#### 2.6.1 ACTIVATE USB VCOM\_CDC

Activate Direct USB Virtual COM

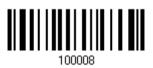

#### 2.6.2 INTER-FUNCTION DELAY

By default, the inter-function delay is set to zero. Specify a value, ranging from 0 to 254 in units of millisecond, to match the computer response time of the keyboard interface. Such delay time is inserted between every function code  $(0x01 \sim 0x1F)$  being transmitted. The longer the delay time is, the slower the transmission speed will be.

Inter-Function
Delay... (\*0~254)

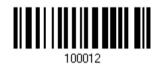

- I) Read the barcode above to specify the inter-function delay.
- 2) Read the "<u>Decimal Value</u>" barcode on page 171 for the desired inter-character delay (millisecond).
- 3) Read the "Validate" barcode on the same page to complete this setting.

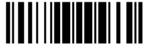

#### 2.6.3 ACK/NAK TIMEOUT

By default, the scanner sends data to the host without waiting for an ACK/NAK response before sending more data. Specify a value, ranging from 1 to 99 in units of 0.1 second. If no response within the specified period of time, the scanner will attempt to send the same data two more times. If all three attempts fail without any notification, data loss will occur.

ACK/NAK Time-out after ... (\*0~99)

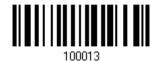

- I) Read the barcode above to specify the time interval for the scanner to send data and wait for a response from the host.
- 2) Read the "<u>Decimal Value</u>" barcode on page 171. For example, read "1" and "0" for the scanner to automatically shut down after being idle for 1 second.
- 3) Read the "Validate" barcode on the same page to complete this setting.

ACK/NAK Error Beep

Enable Error Beep

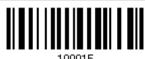

\*Disable Error Beep

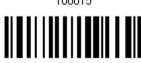

Note: We suggest enabling the error beep so that you will be notified of such data loss and have the scanner re-read data.

68

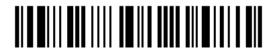

Enter Setup

# Chapter 3

## **CHANGING SYMBOLOGY SETTINGS**

In this chapter, a brief on the symbology settings is provided for your reference.

#### IN THIS CHAPTER

| 3.1 Codabar       70         3.2 Code 25 - Industrial 25       72         3.3 Code 25 - Interleaved 25       75         3.4 Code 25 - Matrix 25       78         3.5 Code 39       81         3.6 Code 93       83         3.7 Code 128       83         3.8 EAN-8       84         3.9 EAN-13       86         3.10 GS1-128 (EAN-128)       91         3.11 ISBT 128       93         3.12 MSI       94         3.13 French Pharmacode       96         3.14 Italian Pharmacode       97         3.15 Plessey       98         3.16 GS1 DataBar (RSS Family)       99         3.17 Telepen       104         3.18 UPC-A       106         3.19 UPC-F       108 |                         |     |
|----------------------------------------------------------------------------------------------------|-------------------------|-----|
| 3.2 Code 25 - Industrial 25       72         3.3 Code 25 - Interleaved 25       75         3.4 Code 25 - Matrix 25       78         3.5 Code 39       81         3.6 Code 93       83         3.7 Code 128       83         3.8 EAN-8       84         3.9 EAN-13       86         3.10 GS1-128 (EAN-128)       91         3.11 ISBT 128       93         3.12 MSI       94         3.13 French Pharmacode       96         3.14 Italian Pharmacode       97         3.15 Plessey       98         3.16 GS1 DataBar (RSS Family)       99         3.17 Telepen       104         3.18 UPC-A       106                                                           | 3.1 Codabar             | 70  |
| 3.3 Code 25 - Interleaved 25       75         3.4 Code 25 - Matrix 25       78         3.5 Code 39       81         3.6 Code 93       83         3.7 Code 128       83         3.8 EAN-8       84         3.9 EAN-13       86         3.10 GS1-128 (EAN-128)       91         3.11 ISBT 128       93         3.12 MSI       94         3.13 French Pharmacode       96         3.14 Italian Pharmacode       97         3.15 Plessey       98         3.16 GS1 DataBar (RSS Family)       99         3.17 Telepen       104         3.18 UPC-A       106                                                                                                    |                         |     |
| 3.4 Code 25 - Matrix 25       78         3.5 Code 39       81         3.6 Code 93       83         3.7 Code 128       83         3.8 EAN-8       84         3.9 EAN-13       86         3.10 GS1-128 (EAN-128)       91         3.11 ISBT 128       93         3.12 MSI       94         3.13 French Pharmacode       96         3.14 Italian Pharmacode       97         3.15 Plessey       98         3.16 GS1 DataBar (RSS Family)       99         3.17 Telepen       104         3.18 UPC-A       106                                                                                                    |                         |     |
| 3.5 Code 39       81         3.6 Code 93       83         3.7 Code 128       83         3.8 EAN-8       84         3.9 EAN-13       86         3.10 GS1-128 (EAN-128)       91         3.11 ISBT 128       93         3.12 MSI       94         3.13 French Pharmacode       96         3.14 Italian Pharmacode       97         3.15 Plessey       98         3.16 GS1 DataBar (RSS Family)       99         3.17 Telepen       104         3.18 UPC-A       106                                                                                                    |                         |     |
| 3.6 Code 93       83         3.7 Code 128       83         3.8 EAN-8       84         3.9 EAN-13       86         3.10 GS1-128 (EAN-128)       91         3.11 ISBT 128       93         3.12 MSI       94         3.13 French Pharmacode       96         3.14 Italian Pharmacode       97         3.15 Plessey       98         3.16 GS1 DataBar (RSS Family)       99         3.17 Telepen       104         3.18 UPC-A       106                                                                                                    |                         |     |
| 3.7 Code 128       83         3.8 EAN-8       84         3.9 EAN-13       86         3.10 GS1-128 (EAN-128)       91         3.11 ISBT 128       93         3.12 MSI       94         3.13 French Pharmacode       96         3.14 Italian Pharmacode       97         3.15 Plessey       98         3.16 GS1 DataBar (RSS Family)       99         3.17 Telepen       104         3.18 UPC-A       106                                                                                                    | 3.5 Code 39             | 81  |
| 3.8 EAN-8.       84         3.9 EAN-13.       86         3.10 GS1-128 (EAN-128)       91         3.11 ISBT 128.       93         3.12 MSI.       94         3.13 French Pharmacode       96         3.14 Italian Pharmacode       97         3.15 Plessey       98         3.16 GS1 DataBar (RSS Family)       99         3.17 Telepen       104         3.18 UPC-A       106                                                                                                    | 3.6 Code 93             | 83  |
| 3.9 EAN-13       86         3.10 GS1-128 (EAN-128)       91         3.11 ISBT 128       93         3.12 MSI       94         3.13 French Pharmacode       96         3.14 Italian Pharmacode       97         3.15 Plessey       98         3.16 GS1 DataBar (RSS Family)       99         3.17 Telepen       104         3.18 UPC-A       106                                                                                                    | 3.7 Code 128            | 83  |
| 3.10 GS1-128 (EAN-128)       91         3.11 ISBT 128       93         3.12 MSI       94         3.13 French Pharmacode       96         3.14 Italian Pharmacode       97         3.15 Plessey       98         3.16 GS1 DataBar (RSS Family)       99         3.17 Telepen       104         3.18 UPC-A       106                                                                                                    | 3.8 EAN-8               | 84  |
| 3.11 ISBT 128       93         3.12 MSI       94         3.13 French Pharmacode       96         3.14 Italian Pharmacode       97         3.15 Plessey       98         3.16 GS1 DataBar (RSS Family)       99         3.17 Telepen       104         3.18 UPC-A       106                                                                                                    | 3.9 EAN-13              | 86  |
| 3.12 MSI       94         3.13 French Pharmacode       96         3.14 Italian Pharmacode       97         3.15 Plessey       98         3.16 GS1 DataBar (RSS Family)       99         3.17 Telepen       104         3.18 UPC-A       106                                                                                                    | 3.10 GS1-128 (EAN-128)  | 91  |
| 3.12 MSI       94         3.13 French Pharmacode       96         3.14 Italian Pharmacode       97         3.15 Plessey       98         3.16 GS1 DataBar (RSS Family)       99         3.17 Telepen       104         3.18 UPC-A       106                                                                                                    | 3.11 ISBT 128           | 93  |
| 3.13 French Pharmacode       96         3.14 Italian Pharmacode       97         3.15 Plessey       98         3.16 GS1 DataBar (RSS Family)       99         3.17 Telepen       104         3.18 UPC-A       106                                                                                                    |                         |     |
| 3.15 Plessey       98         3.16 GS1 DataBar (RSS Family)       99         3.17 Telepen       104         3.18 UPC-A       106                                                                                                    | 3.13 French Pharmacode  | 96  |
| 3.15 Plessey       98         3.16 GS1 DataBar (RSS Family)       99         3.17 Telepen       104         3.18 UPC-A       106                                                                                                    | 3.14 Italian Pharmacode | 97  |
| 3.16 GS1 DataBar (RSS Family)       99         3.17 Telepen       104         3.18 UPC-A       106                                                                                                    | 3.15 Plessey            | 98  |
| 3.17 Telepen       104         3.18 UPC-A       106                                                                                                    |                         |     |
|                                                                                                    | 3.17 Telepen            | 104 |
| 3 10 LIPC-F 108                                                                                                    |                         |     |
| 5.17 GI C-L 100                                                                                                    | 3.19 UPC-E              | 108 |

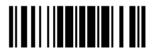

#### 3.1 CODABAR

\*Enable

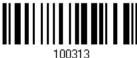

Disable

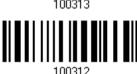

#### 3.1.1 SECURITY LEVEL

Security Level renders more decoding accuracy giving consideration to barcodes' print quality. The scanner allows you to change the CODABAR security level between high or normal level.

\* High

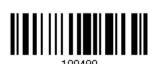

Normal

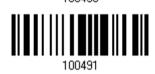

#### 3.1.2 START/STOP CHARACTERS SELECTION

Select one of the four different start/stop character pairs -

\* abcd/abcd

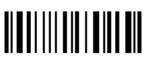

abcd/tn\*e

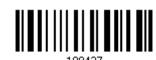

ABCD/ABCD

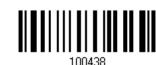

ABCD/TN\*E

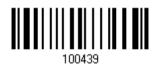

70

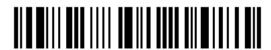

Enter Setup

#### 3.1.3 START/STOP TRANSMISSION

Decide whether to include the start/stop characters in the data being transmitted.

Transmit Start/Stop Characters 100441

\*Do Not Transmit

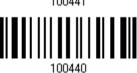

#### 3.1.4 CLSI CONVERSION

When enabled, the CLSI editing strips the start/stop characters and inserts a space after the first, fifth, and tenth characters of a 14-character Codabar barcode.

Apply CLSI Editing

100443

\*Do Not Apply

100442

Note: The 14-character barcode length does not include start/stop characters.

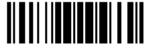

### 3.2 CODE 25 - INDUSTRIAL 25

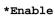

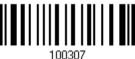

Disable

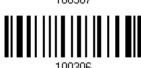

#### 3.2.1 SELECT START/STOP PATTERN

This decides the readability of all 2 of 5 symbology variants. For example, flight tickets actually use an Industrial 2 of 5 barcode but with Interleaved 2 of 5 start/stop pattern. In order to read this barcode, the start/stop pattern selection parameter of Industrial 2 of 5 should set to "Interleaved 25".

\*Industrial 25 Start/Stop Pattern

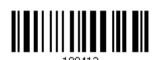

Interleaved 25 Start/Stop Pattern

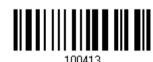

Matrix 25 Start/Stop Pattern

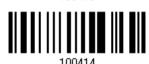

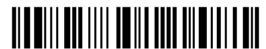

#### 3.2.2 VERIFY CHECK DIGIT

Decide whether to verify the check digit. If incorrect, the barcode will not be accepted.

Verify Industrial 25 Check Digit

\*Do Not Verify

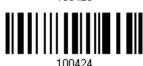

#### 3,2,3 TRANSMIT CHECK DIGIT

Decide whether to include the check digit in the data being transmitted.

\*Transmit

Industrial 25 Check Digit

Do Not Transmit

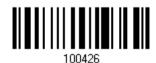

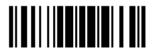

#### 3.2.4 CODE LENGTH QUALIFICATION

To prevent the "short scan" error, define the "Length Qualification" settings to ensure that the correct barcode is read by qualifying the allowable code length.

- ▶ If "Max/Min Length" is selected, the maximum length and the minimum length must be specified. It only accepts those barcodes with lengths that fall between max/min lengths specified.
- ▶ If "Fixed Length" is selected, up to 2 fixed lengths can be specified.
- I) Read the barcode to enable either Max. /Min. Length qualification or Fixed Length(s) qualification.

\*Enable Max./Min. Length (0~127)...

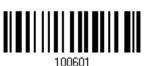

Enable Fixed Length(s)...

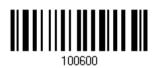

2) Read the barcode for Max. Length or Fixed Length 1, and follow steps 3~4. Repeat steps 2~4 for Min. Length or Fixed Length 2.

Max. Length (\*127) or Fixed Length 1

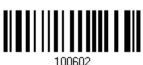

Min. Length (\*4) or Fixed Length 2

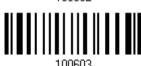

- 3) Read the "Decimal Value" barcode on page 171 for the desired length.
- 4) Read the "Validate" barcode on the same page to complete this setting.

#### 3.3 CODE 25 - INTERLEAVED 25

\*Enable

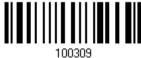

Disable

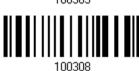

#### 3.3.1 SELECT START/STOP PATTERN

This decides the readability of all 2 of 5 symbology variants. For example, flight tickets actually use an Industrial 2 of 5 barcode but with Interleaved 2 of 5 start/stop pattern. In order to read this barcode, the start/stop pattern selection parameter of Industrial 2 of 5 should set to "Interleaved 25".

Industrial 25 Start/Stop Pattern

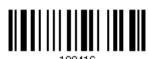

\*Interleaved 25 Start/Stop Pattern

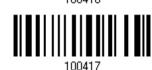

Matrix 25 Start/Stop Pattern

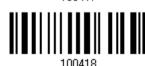

#### 3.3.2 VERIFY CHECK DIGIT

Decide whether to verify the check digit. If incorrect, the barcode will not be accepted.

Verify Interleaved 25 Check Digit

\*Do Not Verify

#### 3.3.3 TRANSMIT CHECK DIGIT

Decide whether to include the check digit in the data being transmitted.

Interleaved 25 Check Digit

\*Transmit

Do Not Transmit

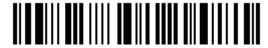

#### 3.3.4 CODE LENGTH QUALIFICATION

To prevent the "short scan" error, define the "Length Qualification" settings to ensure that the correct barcode is read by qualifying the allowable code length.

- If "Max/Min Length" is selected, the maximum length and the minimum length must be specified. It only accepts those barcodes with lengths that fall between max/min lengths specified.
- If "Fixed Length" is selected, up to 2 fixed lengths can be specified.
- I) Read the barcode to enable either Max. /Min. Length qualification or Fixed Length(s) qualification.

\*Enable Max./Min. Length (0~127)...

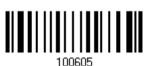

Enable Fixed Length(s)...

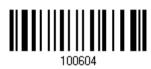

2) Read the barcode for Max. Length or Fixed Length 1, and follow steps 3~4. Repeat steps 2~4 for Min. Length or Fixed Length 2.

Max. Length (\*126) or Fixed Length 1

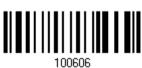

Min. Length (\*4) or Fixed Length 2

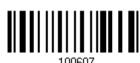

- 3) Read the "<u>Decimal Value</u>" barcode on page 171 for the desired length.
- 4) Read the "Validate" barcode on the same page to complete this setting.

#### 3.4 CODE 25 - MATRIX 25

Enable

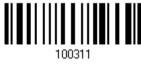

\*Disable

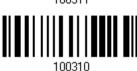

#### 3.4.1 SELECT START/STOP PATTERN

This decides the readability of all 2 of 5 symbology variants. For example, flight tickets actually use an Industrial 2 of 5 barcode but with Interleaved 2 of 5 start/stop pattern. In order to read this barcode, the start/stop pattern selection parameter of Industrial 2 of 5 should set to "Interleaved 25".

Industrial 25 Start/Stop Pattern Interleaved 25 Start/Stop Pattern

\*Matrix 25 Start/Stop Pattern

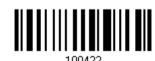

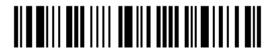

#### 3.4.2 VERIFY CHECK DIGIT

Decide whether to verify the check digit. If incorrect, the barcode will not be accepted.

Verify Matrix 25 Check Digit 100433

\*Do Not Verify

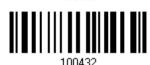

#### 3.4.3 TRANSMIT CHECK DIGIT

Decide whether to include the check digit in the data being transmitted.

\*Transmit Matrix 25 Check Digit 100435

Do Not Transmit

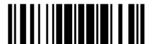

#### 3.4.4 CODE LENGTH QUALIFICATION

To prevent the "short scan" error, define the "Length Qualification" settings to ensure that the correct barcode is read by qualifying the allowable code length.

- If "Max/Min Length" is selected, the maximum length and the minimum length must be specified. It only accepts those barcodes with lengths that fall between max/min lengths specified.
- ▶ If "Fixed Length" is selected, up to 2 fixed lengths can be specified.
- I) Read the barcode to enable either Max. /Min. Length qualification or Fixed Length(s) qualification.

\*Enable Max./Min. Length (0~127)...

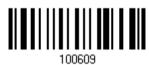

Enable Fixed Length(s)...

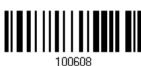

2) Read the barcode for Max. Length or Fixed Length 1, and follow steps 3~4. Repeat steps 2~4 for Min. Length or Fixed Length 2.

Max. Length (\*127) or Fixed Length 1

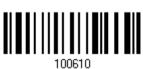

Min. Length (\*4) or Fixed Length 2

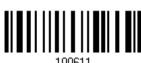

- 3) Read the "Decimal Value" barcode on page 171 for the desired length.
- 4) Read the "Validate" barcode on the same page to complete this setting.

#### 3.5 CODE 39

\*Enable

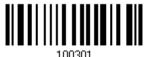

Disable

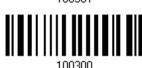

#### 3.5.1 TRANSMIT START/STOP CHARACTERS

Decide whether to include the start/stop characters in the data being transmitted.

Transmit Code 39 Start/Stop Characters

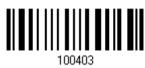

\*Do Not Transmit

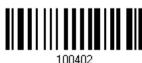

#### 3.5.2 VERIFY CHECK DIGIT

Decide whether to verify check digit. If incorrect, the barcode will not be accepted.

Verify Code 39 Check Digit 100405

\*Do Not Verify

100404

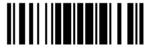

#### 3.5.3 TRANSMIT CHECK DIGIT

Decide whether to include the check digit in the data being transmitted.

\*Transmit Code 39 Check Digit 100407

Do Not Transmit

100400

#### 3.5.4 STANDARD/FULL ASCII CODE 39

Decide whether to support Code 39 Full ASCII that includes all the alphanumeric and special characters.

Code 39 Full ASCII

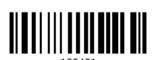

\*Standard Code 39

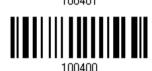

#### 3.5.5 SECURITY LEVEL

Security Level renders more decoding accuracy giving consideration to barcodes' print quality. Decide the security level for reading Code 39 barcodes.

\*High

100400

Normal

100489

82

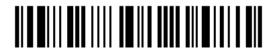

Enter Setup

#### 3.6 CODE 93

\*Enable

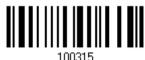

Disable

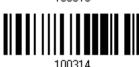

#### 3.7 CODE 128

\*Enable

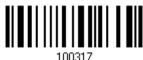

Disable

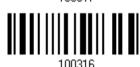

#### 3.7.1 SECURITY LEVEL

Security Level renders more decoding accuracy giving consideration to barcodes' print quality. Decide the security level for reading Code 128 barcodes.

\*High

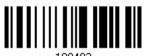

Normal

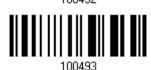

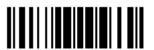

#### 3.8 EAN-8

#### EAN-8

\*Enable EAN-8 (No Addon)

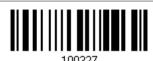

Disable

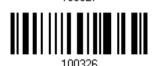

EAN-8 Addon 2

Enable EAN-8 Addon 2

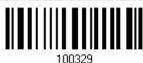

\*Disable

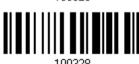

EAN-8 Addon 5

Enable EAN-8 Addon 5

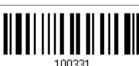

\*Disable

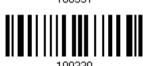

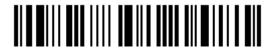

#### 3.8.1 CONVERT TO EAN-13

Decide whether to expand the read EAN-8 barcode, as well as its addons, into EAN-13.

After conversion, the data follows EAN-13 format and is affected by EAN-13 programming selections (e.g. Check Digit).

Convert EAN-8 to EAN-13

100461

\*Do Not Convert

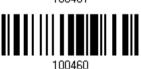

#### 3.8.2 TRANSMIT CHECK DIGIT

Decide whether to include the check digit in the data being transmitted.

\*Transmit EAN-8 Check Digit 100471

Do Not Transmit

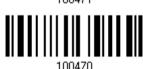

#### 3.8.3 CONVERSION FORMAT

When converting EAN-8 to EAN-13, you can scan the barcode below to decide conversion in default or GTIN-13 format.

\*Default Format

100494

GTIN-13 Format

100495

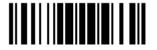

#### 3.9 EAN-13

#### **EAN-13**

\*Enable EAN-13 (No Addon)

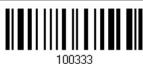

Disable

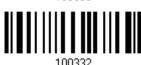

#### EAN-13 Addon 2

Enable EAN-13 Addon 2

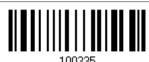

\*Disable

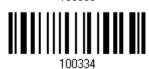

#### EAN-13 Addon 5

Enable EAN-13 Addon 5

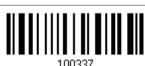

\*Disable

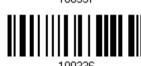

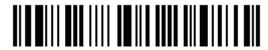

#### 3.9.1 CONVERT TO ISBN

Decide whether to convert the EAN-13 barcode, starting with 978 and 979, to ISBN.

Convert EAN-13 to

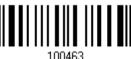

\*Do Not Convert

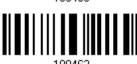

#### 3.9.2 CONVERT TO ISSN

Decide whether to convert the EAN-13 barcode, starting with 977 to ISSN.

Convert EAN-13 to

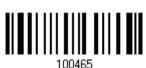

\*Do Not Convert

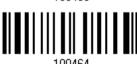

#### 3.9.3 TRANSMIT CHECK DIGIT

Decide whether to include the check digit in the data being transmitted.

\*Transmit EAN-13 Check Digit 100473

Do Not Transmit

100112

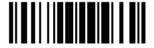

mdata

#### 3.9.4 SECURITY LEVEL

Security Level renders more decoding accuracy giving consideration to barcodes' print quality. Decide the security level for reading EAN-13 barcodes.

Normal

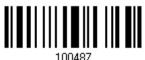

\*High

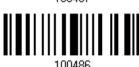

#### 3.9.5 EAN-13 ADDON MODE (1500 ONLY)

With this EAN-13 Addon Mode enabled, the scanned barcode that begins with 414/419/434/439 is supposed to come with its addons. Otherwise, the reading process fails.

Enable

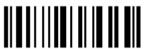

101337

\*Disable

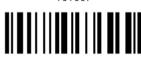

With this EAN-13 Addon Mode enabled, the scanned barcode that begins with 378/379 is supposed to come with its addons. Otherwise, the reading process fails.

Enable

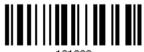

101339

\*Disable

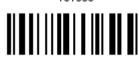

101339

88

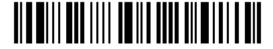

Enter Setup

With this EAN-13 Addon Mode enabled, the scanned barcode that begins with 977 is supposed to come with its addons. Otherwise, the reading process fails.

Enable 101341

\*Disable 101340

With this EAN-13 Addon Mode enabled, the scanned barcode that begins with 978 is supposed to come with its addons. Otherwise, the reading process fails.

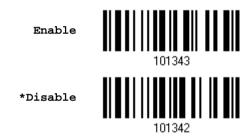

With this EAN-13 Addon Mode enabled, the scanned barcode that begins with 529 is supposed to come with its addons. Otherwise, the reading process fails.

Enable 101349

\*Disable 101348

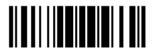

#### 3.9.6 EAN-13 ADDON MODE BUZZER (1500 ONLY)

Decide whether to enable the scanner to sound two descending beeps if the reading process of EAN-13 Addon Mode fails.

Enable

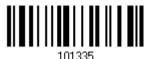

\*Disable

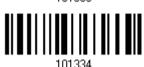

90

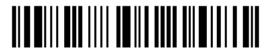

Enter Setup

#### 3.10 GS1-128 (EAN-128)

\*Enable

100319

Disable

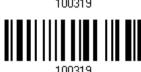

Note: When this setting is disabled, GS1-128 barcodes used to be taken as Code 128. However, starting from firmware version 1.10, GS1-128 barcodes can be decoded only when this setting is enabled.

#### 3.10.1 TRANSMIT CODE ID

Decide whether to include the Code ID ("]c1") in the data being transmitted.

Transmit Code ID

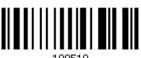

\*Do Not Transmit

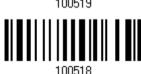

#### 3.10.2 FIELD SEPARATOR (GS CHARACTER)

Decide whether to apply a field separator (to convert the FNC1 control character to human readable character).

Enable Field Separator...

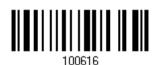

- I) Read the barcode above to enable field separator.
- 2) Read the "Hexadecimal Value" barcode on page 172 for the desired character string.
- 3) Read the "Validate" barcode to complete this setting.

Note: GS1-128 barcodes start with the FNC1 control character to distinguish themselves from other uses of Code 128. FNC1 is also used to separate data fields in the GS1-128 barcodes.

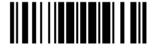

#### 3.10.3 GS1 FORMATTING

Decide whether to enable GS1 formatting for GS1-128.

Enable | | | | | | | | | | | |

101496

\*Disable

#### 3.10.4 APPLICATION ID MARK

Decide whether to add an application ID mark (1 character) to the left (AlMark1) or right (AlMark2) of an application ID (Al) for the purpose of labeling it when formatting the GS1 data.

AIMark1

AIMark2

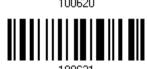

- I) Read the barcode above to add a mark to the left (AlMark1)/right (AlMark2) of an application ID.
- 2) Read the "<u>Hexadecimal Value</u>" barcode on page 172 for the desired character. Read '00' if you want to remove the AI mark.
- 3) Read the "Validate" barcode to complete this setting.

#### 3.11 ISBT 128

\*Enable

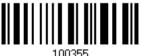

Disable

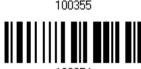

#### 3.11.1 ISBT CONCATENATION

Decide whether to decode and concatenate pairs of ISBT barcodes.

- Auto-discriminate ISBT Concatenation
  - It decodes and concatenates pairs of ISBT barcodes immediately. If only a single ISBT barcode is present, the scanner must decode 10 times before transmitting its data to confirm that there is no additional ISBT barcode.
- ▶ Enable ISBT Concatenation
  - There must be two ISBT barcodes in order for the scanner to decode and perform concatenation. It does not decode single ISBT barcodes.
- Disable ISBT Concatenation
  - It will not concatenate pairs of ISBT barcodes it encounters.

\*Auto-discriminate

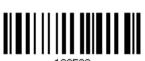

Enable

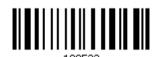

Disable

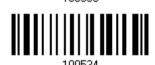

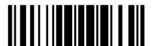

#### 3.12 MSI

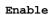

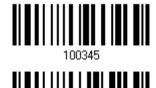

\*Disable

#### 3.12.1 VERIFY CHECK DIGIT

Select one of the three calculations to verify check digit when decoding barcodes. If incorrect, the barcode will not be accepted.

\*Single Modulo 10

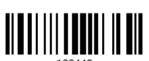

Double Modulo 10

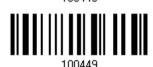

Modulo 10 & 11

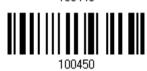

#### 3.12.2 TRANSMIT CHECK DIGIT

Decide whether to include the check digit in the data being transmitted.

\*Last Digit Not Transmitted

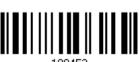

Both Digits Transmitted

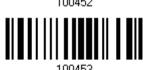

Both Digits Not Transmitted

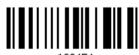

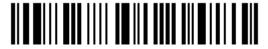

#### 3.12.3 CODE LENGTH QUALIFICATION

To prevent the "short scan" error, define the "Length Qualification" settings to ensure that the correct barcode is read by qualifying the allowable code length.

- If "Max/Min Length" is selected, the maximum length and the minimum length must be specified. It only accepts those barcodes with lengths that fall between max/min lengths specified.
- If "Fixed Length" is selected, up to 2 fixed lengths can be specified.
- I) Read the barcode to enable either Max. /Min. Length qualification or Fixed Length(s) qualification.

\*Enable Max./Min. Length (0~127)...

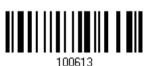

Enable Fixed Length(s)...

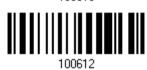

2) Read the barcode for Max. Length or Fixed Length 1, and follow steps 3~4. Repeat steps 2~4 for Min. Length or Fixed Length 2.

Max. Length (\*127) or Fixed Length 1

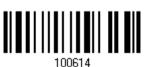

Min. Length (\*4) or Fixed Length 2

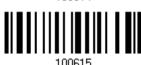

- 3) Read the "<u>Decimal Value</u>" barcode on page 171 for the desired length.
- 4) Read the "Validate" barcode on the same page to complete this setting.

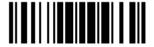

# 3.13 FRENCH PHARMACODE

Enable

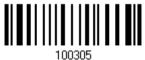

\*Disable

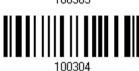

# 3.13.1 TRANSMIT CHECK DIGIT

Decide whether to include the check digit in the data being transmitted.

\*Transmit French Pharmacode Check Digit

Do Not Transmit

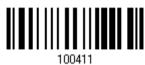

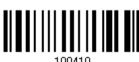

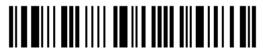

# 3.14 ITALIAN PHARMACODE

Enable

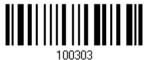

\*Disable

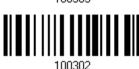

# 3.14.1 TRANSMIT CHECK DIGIT

Decide whether to include the check digit in the data being transmitted.

\*Transmit Italian Pharmacode Check Digit

Do Not Transmit

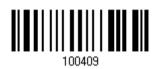

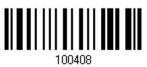

# 3.15 PLESSEY

Enable

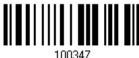

\*Disable

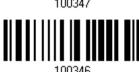

# 3.15.1 CONVERT TO UK PLESSEY

Decide whether to change each occurrence of the character 'A' to character 'X' in the decoded data.

Convert to UK Plessey

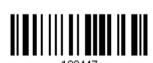

\*Do Not Convert

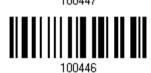

# 3.15.2 TRANSMIT CHECK DIGIT

Decide whether to include the two check digits in the data being transmitted.

\*Transmit Plessey Check Digits 100445

Do Not Transmit

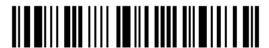

# 3.16 GS1 DATABAR (RSS FAMILY)

It is categorized into three groups:

| This group consists of the following:                                                | GS1 DataBar Omnidirectional                             |
|--------------------------------------------------------------------------------------|---------------------------------------------------------|
|                                                                                      | ▶ GS1 DataBar Truncated                                 |
|                                                                                      | GS1 DataBar Stacked                                     |
|                                                                                      | <ul> <li>GS1 DataBar Stacked Omnidirectional</li> </ul> |
|                                                                                      |                                                         |
| Group II — GS1 DataBar Expanded (RSS Expanded)                                       |                                                         |
| Group II — GS1 DataBar Expanded (RSS Expanded) This group consists of the following: | GS1 DataBar Expanded                                    |

# 3.16.1 SELECT CODE ID

Select a desired Code ID to use:

This group consists of the following:

- "]e0" (GS1 DataBar Code ID)
- "]C1" (GS1-128 Code ID)

Use "]C1"

▶ GS1 DataBar Limited

\*Use "]e0"

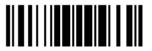

# 3.16.2 GS1 DATABAR OMNIDIRECTIONAL (RSS-14)

Enable RSS-14 & RSS Expanded

(Groups I, II)

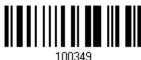

\*Disable

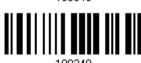

The settings below apply to Group I symbologies only:

- GS1 DataBar Omnidirectional
- GS1 DataBar Truncated
- GS1 DataBar Stacked
- GS1 DataBar Stacked Omnidirectional

#### **Transmit Code ID**

Decide whether to include the Code ID in the data being transmitted.

\*Transmit RSS-14 Code ID

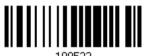

Do Not Transmit

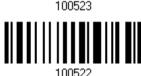

#### **Transmit Application ID**

Decide whether to include the Application ID ("01") in the data being transmitted.

\*Transmit RSS-14 Application ID

Do Not Transmit

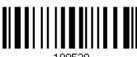

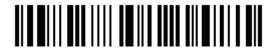

# **Transmit Check Digit**

Decide whether to include the check digit in the data being transmitted.

\*Transmit RSS-14 Check Digit

Do Not Transmit

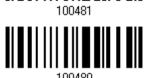

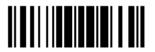

# 3.16.3 GS1 DATABAR EXPANDED (RSS EXPANDED)

Enable RSS-14 & RSS Expanded (Groups I, II)

100249

\*Disable

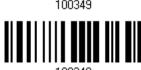

The settings below apply to Group II symbologies only:

- GS1 DataBar Expanded
- ▶ GS1 DataBar Expanded Stacked

#### **Transmit Code ID**

Decide whether to include the Code ID in the data being transmitted.

\*Transmit RSS Expanded Code ID 100527

Do Not Transmit

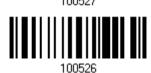

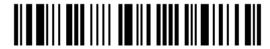

# 3.16.4 GS1 DATABAR LIMITED (RSS LIMITED)

Enable RSS Limited (Group III)

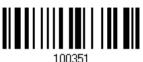

\*Disable

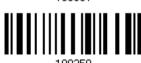

#### **Transmit Code ID**

Decide whether to include the Code ID in the data being transmitted.

\*Transmit RSS Limited Code ID

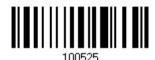

Do Not Transmit

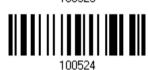

#### **Transmit Application ID**

Decide whether to include the Application ID ("01") in the data being transmitted.

\*Transmit RSS Limited Application ID

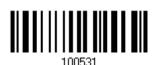

Do Not Transmit

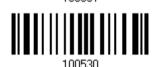

# **Transmit Check Digit**

Decide whether to include the check digit in the data being transmitted.

\*Transmit RSS Limited Check Digit

Do Not Transmit

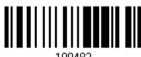

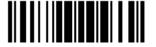

# 3.16.5 FIELD SEPARATOR (GS CHARACTER)

Decide whether to apply a field separator (to convert the GS control character to human readable character).

Enable Field Separator...

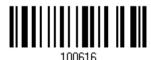

- I) Read the barcode above to enable field separator.
- 2) Read the "Hexadecimal Value" barcode on page 172 for the desired character string.
- 3) Read the "Validate" barcode to complete this setting.

# 3.16.6 GS1 FORMATTING

Decide whether to enable GS1 formatting for GS1 DataBar (RSS family).

Enable

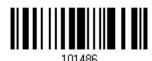

\*Disable

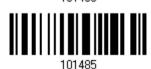

# 3.16.7 APPLICATION ID MARK

Decide whether to add an application ID mark (1 character) to the left (AlMark1) or right (AlMark2) of an application ID (Al) for the purpose of labeling it when formatting the GS1 data.

AIMark1

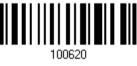

AIMark2

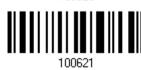

- I) Read the barcode above to add a mark to the left (AlMark1)/right (AlMark2) of an application ID.
- 2) Read the "<u>Hexadecimal Value</u>" barcode on page 172 for the desired character. Read '00' if you want to remove the AI mark.
- 3) Read the "Validate" barcode to complete this setting.

104

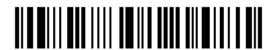

Enter Setup

# 3.17 TELEPEN

Enable Telepen

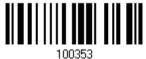

\*Disable

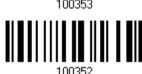

# 3.17.1 TELEPEN OUTPUT - FULL ASCII/NUMERIC

Decide whether to support Telepen in full ASCII code. By default, it supports ASCII mode.

▶ AIM Telepen (Full ASCII) includes all the alphanumeric and special characters.

Original Telepen (Numeric)

100485

\*AIM Telepen

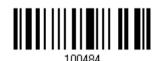

105

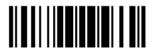

# 3.18 UPC-A

#### **UPC-A**

\*Enable UPC-A (No Addon)

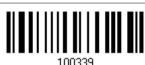

Disable

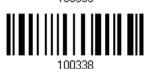

#### UPC-A Addon 2

Enable UPC-A Addon 2

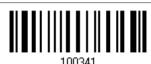

\*Disable

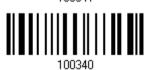

#### **UPC-A Addon 5**

Enable UPC-A Addon 5

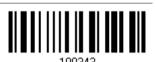

\*Disable

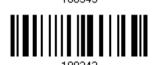

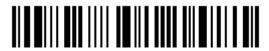

# 3.18.1 CONVERT TO EAN-13

Decide whether to expand the read UPC-A barcode, as well as its addons, into EAN-13.

After conversion, the data follows EAN-13 format and is affected by EAN-13 programming selections (e.g. Check Digit).

Convert UPC-A to EAN-13

100459

\*Do Not Convert

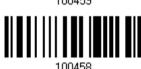

# 3.18.2 TRANSMIT SYSTEM NUMBER

Decide whether to include the system number in the data being transmitted.

\*Transmit UPC-A System Number

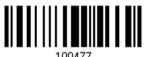

Do Not Transmit

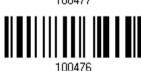

# 3.18.3 TRANSMIT CHECK DIGIT

Decide whether to include the check digit in the data being transmitted.

\*Transmit UPC-A Check Digit 100469

Do Not Transmit

100468

# 3.19 UPC-E

#### UPC-E

\*Enable UPC-E (No Addon)

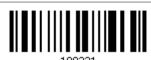

Disable

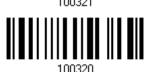

#### **UPC-E Addon 2**

Enable UPC-E Addon 2

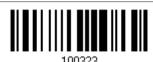

\*Disable

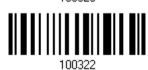

#### **UPC-E Addon 5**

Enable UPC-E Addon 5

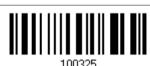

\*Disable

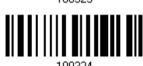

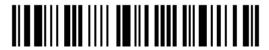

# 3.19.1 SELECT SYSTEM NUMBER

Decide whether to decode the ordinary UPC-E barcodes only or both UPC-E0 and UPC-E1 barcodes.

- ▶ System number 0 enabled for decoding UPC-E0 barcodes.
- System number 1 enabled for decoding UPC-E1 barcodes.

System Number 0 & 1

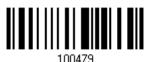

\*System Number 0 Only

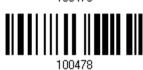

Warning:

Because of the way system number 1 is encoded, if both system numbers are enabled, the user might suffer from short scanning UPC-A or EAN-13 barcodes into UPC-E1 barcodes.

# 3.19.2 CONVERT TO UPC-A

Decide whether to expand the read UPC-E barcode, as well as its addons, into UPC-A.

After conversion, the data follows UPC-A format and is affected by UPC-A programming selections (e.g. System Number, Check Digit).

Convert UPC-E to UPC-A

100457

\*Do Not Convert

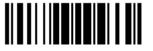

# 3.19.3 TRANSMIT SYSTEM NUMBER

Decide whether to include the system number in the data being transmitted.

Transmit UPC-E System Number 100475

\*Do Not Transmit

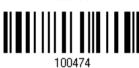

# 3.19.4 TRANSMIT CHECK DIGIT

Decide whether to include the check digit in the data being transmitted.

\*Transmit UPC-E Check Digit 100467

Do Not Transmit

1004CC

110

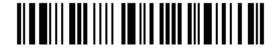

Enter Setup

# **DEFINING OUTPUT FORMAT**

You may configure in which format the collected data will be output to the host computer. Barcode read by the scanner will be processed in the following sequence –

- I) Perform character substitution on the data scanned.
- 2) Add Code ID and Length Code to the front of the data: [Code ID][Length Code][Data]
- 3) Process the whole data in step 2 with user formats. Data is now divided into fields by user specified rules. Refer to <u>Chapter 5 Applying Formats for Data Editing</u>.
- 4) Add <u>Prefix Code</u> and <u>Suffix Code</u> before transmission:[Prefix Code][Processed Data][Suffix Code]

#### IN THIS CHAPTER

| 4.1 Letter Case                  | 111 |
|----------------------------------|-----|
| 4.2 Character Substitution       |     |
| 4.3 Prefix/Suffix Code           | 120 |
| 4.4 Code ID                      | 121 |
| 4.5 Length Code                  | 125 |
| 4.6 Multi-Barcode Editor         |     |
| 4.7 Removal of Special Character | 132 |

# 4.1 LETTER CASE

By default, the alphabets transmission is case-sensitive, meaning that the alphabets will be transmitted according to their original case. Ignoring the original letter case, select [Upper Case] to output data in upper case only; otherwise, select [Lower Case] to output data in lower case only.

\*Normal 101202
Upper Case 101203
Lower Case

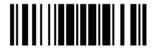

# 4.2 CHARACTER SUBSTITUTION

Character substitution is performed on every occurrence of the first character specified. If only one character is specified, every occurrence of that character in the barcode will be taken away.

- ▶ The first character will be replaced by the second character(s).
- Up to three sets of character substitution can be configured.
- If "Keyboard Wedge" is configured for interface, Key Type and Key Status will then become applicable. You may decide whether or not to apply Key Status when "Normal Key" is selected for Key Type.

| Key Type   |                                                                                                    | Key Status                                                                                                    |
|------------|----------------------------------------------------------------------------------------------------|----------------------------------------------------------------------------------------------------|
| Scan Code  | Only 1 scan code value is allowed. Refer to <u>4.2.1 Select a Set for Character Substitution</u> . | N/A                                                                                                    |
| Normal Key | Up to 3 character strings are allowed.                                                             | <ul> <li>Add Shift</li> <li>Add Left Ctrl</li> <li>Add Left Alt</li> <li>Add Right Ctrl</li> <li>Add Right Alt</li> <li>Refer to <u>Keyboard Wedge Table</u>.</li> </ul> |

Note: The character substitution is performed only on the barcode itself and before the processing of editing formats. It is not applicable to the Prefix/Suffix Code, Code ID, Length Code, or any Additional Field.

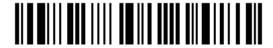

# 4.2.1 SELECT A SET FOR CHARACTER SUBSTITUTION

Configure Set 1

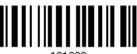

101232

Configure Set 2

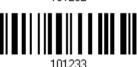

Configure Set 3

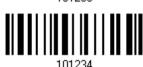

I) Read the barcode above to enable character substitution by set.

For example, have the scanner read the "Set 1" barcode to configure the first set of character substitution. The scanner will respond with one short beep, high tone, to indicate more setup barcodes are required.

2) Read the "<u>Hexadecimal Value</u>" barcode on page 172 for the desired character substitution. For example,

#### **KEY TYPE = NORMAL**

- ▶ Read "3", "0", "2", and "D" to replace the character "0" with a dash "-".
- Read "3", "0", "2", "D", "3", and "0" to replace the character "0" with a dash "-0".

#### **KEY TYPE = SCAN CODE**

If you want to replace the character "0" with "a" (= "1C" on the scan code table):

- 1. Read "3" and "0".
- 2. Read the "Scan Code" barcode.
- 3. Read "1" and "C".

#### **KEY TYPE = NORMAL + KEY STATUS = SHIFT**

If you want to replace the character "0" with "!" (= "Shift" + "1" on keyboard):

- 1. Read "3" and "0".
- 2. Read the "Add Shift" barcode.
- 3. Read "3" and "1".
- 3) Read the "Validate" barcode to complete this setting. (The defined set or sets will be applied to all symbologies by default.)

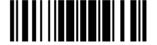

# 4.2.2 SYMBOLOGIES FOR CHARACTER SUBSTITUTION (ALL 3 SETS)

By default character substitution will be performed on all symbologies. If the character substitution is not desired with one or more symbologies, read the "Do Not Apply" barcode for each undesired symbologies and all the three sets will be ignored for them.

#### **Character Substitution for Codabar**

\*Apply

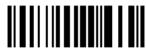

Do Not Apply

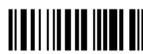

#### **Character Substitution for Code 39**

\*Apply

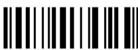

Do Not Apply

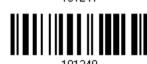

### **Character Substitution for Code 93**

\*Apply

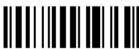

Do Not Apply

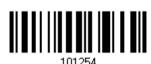

#### **Character Substitution for Code 128**

\*Apply

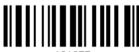

Do Not Apply

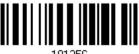

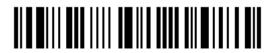

#### **Character Substitution for GS1-128**

\*Apply

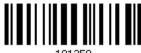

Do Not Apply

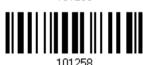

#### **Character Substitution for ISBT 128**

\*Apply

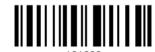

Do Not Apply

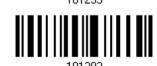

# Character Substitution for EAN-8 (No Addon)

\*Apply

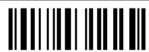

Do Not Apply

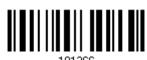

#### Character Substitution for EAN-8 Addon 2

\*Apply

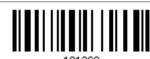

Do Not Apply

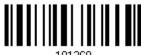

# Character Substitution for EAN-8 Addon 5

\*Apply

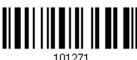

Do Not Apply

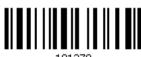

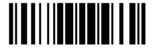

# Character Substitution for EAN-13 (No Addon)

\*Apply

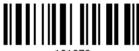

Do Not Apply

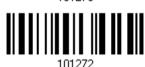

### Character Substitution for EAN-13 Addon 2

\*Apply

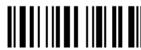

Do Not Apply

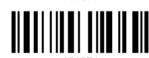

#### Character Substitution for EAN-13 Addon 5

\*Apply

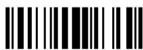

Do Not Apply

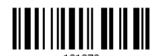

#### **Character Substitution for French Pharmacode**

\*Apply

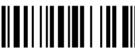

Do Not Apply

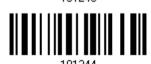

# **Character Substitution for Italian Pharmacode**

\*Apply

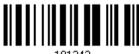

Do Not Apply

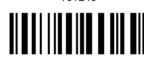

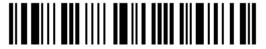

#### **Character Substitution for Industrial 25**

\*Apply

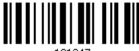

101247

Do Not Apply

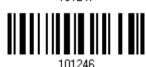

#### **Character Substitution for Interleaved 25**

\*Apply

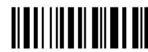

101249

Do Not Apply

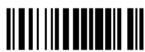

101249

#### **Character Substitution for Matrix 25**

\*Apply

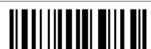

101251

Do Not Apply

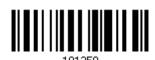

#### **Character Substitution for MSI**

\*Apply

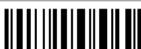

101295

Do Not Apply

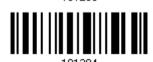

# **Character Substitution for Plessey**

\*Apply

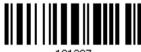

101287

Do Not Apply

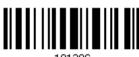

101286

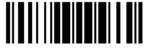

#### Character Substitution for GS1 DataBar

\*Apply

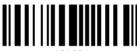

101291

Do Not Apply

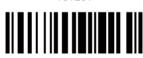

# **Character Substitution for Telepen**

\*Apply

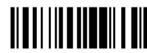

101289

Do Not Apply

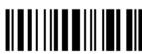

101200

# Character Substitution for UPC-A (No Addon)

\*Apply

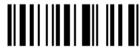

101279

Do Not Apply

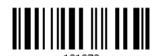

Character Substitution for UPC-A Addon 2

\*Apply

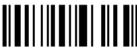

101201

Do Not Apply

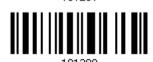

# Character Substitution for UPC-A Addon 5

\*Apply

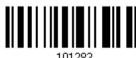

101283

Do Not Apply

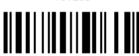

101282

118

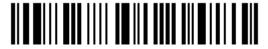

Enter Setup

# Character Substitution for UPC-E (No Addon)

\*Apply

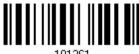

101261

Do Not Apply

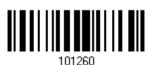

### Character Substitution for UPC-E Addon 2

\*Apply

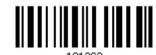

Do Not Apply

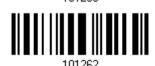

Character Substitution for UPC-E Addon 5

\*Apply

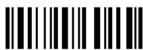

101265

Do Not Apply

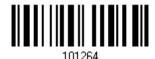

# 4.3 PREFIX/SUFFIX CODE

By default, there is no prefix code, and [ENTER] or [CR] (Carriage Return) is configured to be suffix code. Up to 8 characters can be configured, for example, "Barcode\_", and you will have the string appear in front of the barcode read, like this – "Barcode\_1234567890".

▶ If "Keyboard Wedge" is configured for interface, <u>Key Type</u> and <u>Key Status</u> will then become applicable. You may decide whether or not to apply Key Status when "Normal Key" is selected for Key Type.

| Key Type   |                                        | Key Status                                                                                                    |  |
|------------|----------------------------------------|----------------------------------------------------------------------------------------------------|--|
| Scan Code  | Up to 4 scan code values are allowed.  | N/A                                                                                                    |  |
| Normal Key | Up to 8 character strings are allowed. | <ul> <li>Add Shift</li> <li>Add Left Ctrl</li> <li>Add Left Alt</li> <li>Add Right Ctrl</li> <li>Add Right Alt</li> <li>Refer to <u>Keyboard Wedge Table</u>.</li> </ul> |  |

Configure Prefix

Configure Suffix

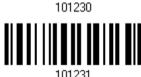

- I) Read the barcode above to apply prefix code or suffix code separately, and follow steps 2~3. (Max. 8 characters each)
- 2) Read the "<u>Hexadecimal Value</u>" barcode on page 172 for the desired character string. For example, read "2" and "B" for the scanner to prefix or suffix the character [+].
- 3) Read the "Validate" barcode to complete this setting.

# 4.4 CODE ID

Up to two characters for Code ID can be configured for each symbology. To make the Code ID configuration easier, the scanner provides five pre-defined Code ID sets that you can select one and make necessary changes on it.

▶ If "Keyboard Wedge" is configured for interface, <u>Key Type</u> and <u>Key Status</u> will then become applicable. You may decide whether or not to apply Key Status when "Normal Key" is selected for Key Type.

| Key Type   |                                        | Key Status                                                                                                    |
|------------|----------------------------------------|----------------------------------------------------------------------------------------------------|
| Scan Code  | Only 1 scan code value is allowed.     | N/A                                                                                                    |
| Normal Key | Up to 2 character strings are allowed. | <ul> <li>Add Shift</li> <li>Add Left Ctrl</li> <li>Add Left Alt</li> <li>Add Right Ctrl</li> <li>Add Right Alt</li> <li>Refer to <u>Keyboard Wedge Table</u>.</li> </ul> |

Note: "]C1" is the Code ID of GS1-128 (EAN-128) barcodes; "]e0" is the default Code ID of GS1 DataBar (RSS) barcodes.

# 4.4.1 SELECT PRE-DEFINED CODE ID

Apply Code ID Set 2

Apply Code ID Set 2

Apply Code ID Set 3

Apply Code ID Set 4

Apply Code ID Set 5

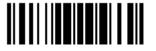

| Code ID options    | Set 1 | Set 2 | Set 3 | Set 4 | Set 5 |
|--------------------|-------|-------|-------|-------|-------|
| Code 39            | А     | С     | Υ     | M     | А     |
| Italian Pharmacode | Α     | С     | Υ     | М     | А     |
| French Pharmacode  | Α     | С     | Υ     | М     | А     |
| Industrial 25      | С     | Н     | Н     | Н     | S     |
| Interleaved 25     | D     | I     | Z     | I     | S     |
| Matrix 25          | Е     | G     | G     | G     | S     |
| Codabar            | F     | N     | X     | N     | F     |
| Code 93            | I     | L     | L     | L     | G     |
| Code 128           | Н     | K     | K     | K     | С     |
| ISBT 128           | Н     | K     | K     | K     | С     |
| UPC-E              | S     | E     | С     | E     | Е     |
| EAN-8              | Р     | В     | В     | FF    | E     |
| EAN-13             | М     | А     | А     | F     | E     |
| UPC-A              | J     | А     | А     | А     | E     |
| MSI                | V     | V     | D     | Р     | M     |
| Plessey            | W     | W     | E     | Q     | Р     |
| Telepen            | Z     |       |       |       |       |

# 4.4.2 CHANGE CODE ID

- I) Read the barcode below to change code ID of a specific symbology.
- 2) Read the "<u>Hexadecimal Value</u>" barcode on page 172 for the desired character string. For example, read "4" and "4" for applying the character [D] for Code ID.
- 3) Read the "Validate" barcode to complete this setting.

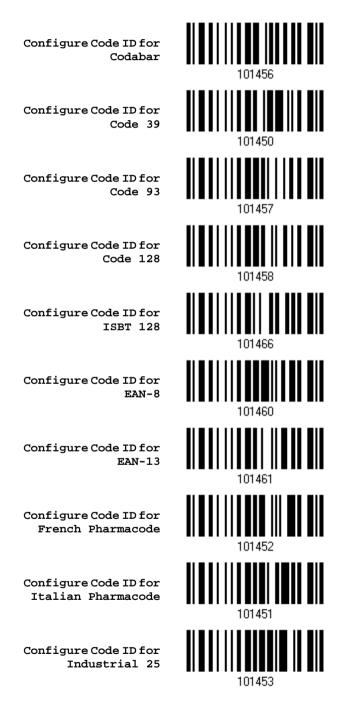

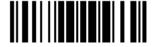

Update

Configure Code ID for Interleaved 25

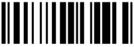

Configure Code ID for Matrix 25

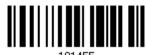

Configure Code ID for

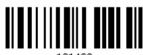

MSI

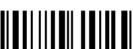

Configure Code ID for Plessey

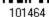

Configure Code ID for Telepen

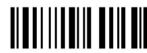

Configure Code ID for

UPC-A

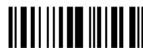

Configure Code ID for UPC-E

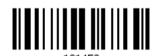

# 4.4.3 CLEAR CODE ID SETTINGS

Clear All Code ID Settings

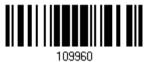

124

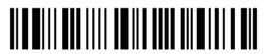

# 4.5 LENGTH CODE

A two-digit code representing the length of barcode data (character count) can be inserted in front of data being transmitted. Such "Length" code can be individually enabled or disabled for each symbology.

### **Length Code for Codabar**

Apply

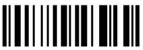

101413

\*Do Not Apply

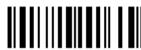

101412

# Length Code for Code 39

Apply

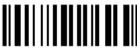

101401

\*Do Not Apply

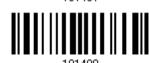

# Length Code for Code 93

Apply

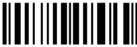

101415

\*Do Not Apply

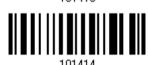

# Length Code for Code 128

Apply

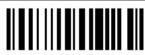

101417

\*Do Not Apply

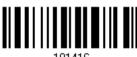

101416

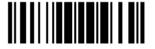

# Length Code for GS1-128 & GS1 DataBar

Apply

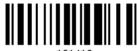

101419

\*Do Not Apply

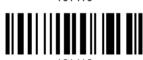

# Length Code for ISBT 128

Apply

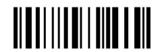

101433

\*Do Not Apply

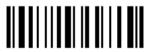

Length Code for EAN-8

Apply

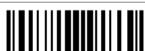

101/22

\*Do Not Apply

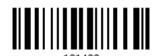

Length Code for EAN-13

Apply

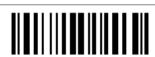

101425

\*Do Not Apply

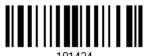

# Length Code for French Pharmacode

Apply

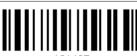

101405

\*Do Not Apply

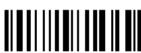

101404

126

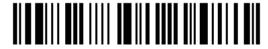

Enter Setup

# Length Code for Italian Pharmacode

Apply

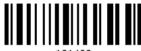

101403

\*Do Not Apply

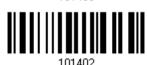

# Length Code for Industrial 25

Apply

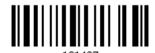

\*Do Not Apply

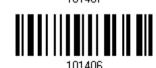

# Length Code for Interleaved 25

Apply

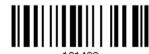

\*Do Not Apply

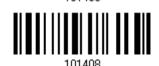

# Length Code for Matrix 25

Apply

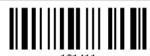

\*Do Not Apply

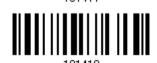

# **Length Code for MSI**

Apply

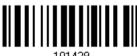

101429

\*Do Not Apply

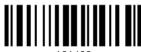

101428

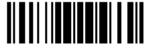

# **Length Code for Plessey**

Apply

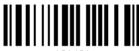

101431

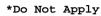

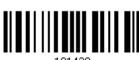

#### **Length Code for Telepen**

Apply

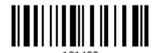

\*Do Not Apply

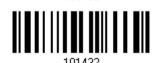

# Length Code for UPC-A

Apply

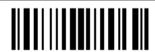

\*Do Not Apply

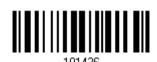

# Length Code for UPC-E

Apply

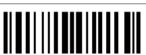

101421

\*Do Not Apply

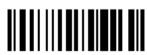

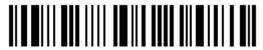

# 4.6 MULTI-BARCODE EDITOR

The Multi-Barcode Editor allows you to decide the output sequence of a concatenation of barcodes. Up to five barcodes can be specified. When you enable this mode, it will force the scanner to apply Laser mode as the scan mode.

Note: The Multi-Barcode Editor has nothing to do with Multi-Barcode Mode.

The barcodes that are found meeting the specified criteria below will be arranged in the desired sequence.

- Code Type
- ▶ 4-digit barcode length, excluding prefix, suffix, length code, etc.
- Matching the first character of barcode data

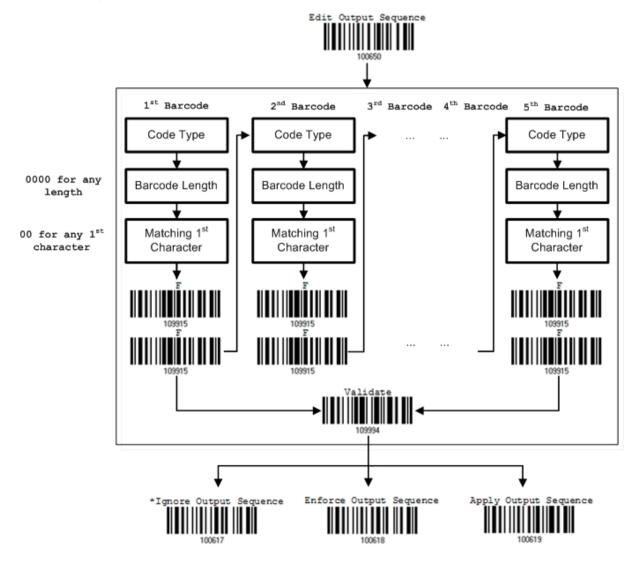

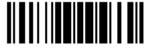

# 4.6.1 EDIT A CONCATENATION OF BARCODES

#### Edit Output Sequence

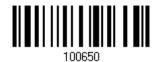

- I) Read the barcode above to start editing a concatenation of barcodes.
- 2) Code Type setting read the "<u>Hexadecimal Value</u>" barcode on page 172 for Code Type of the (first) barcode. For example, read "4" and "1" for Code 39.

| Code Type | Symbology          | Code Type | Symbology           |  |
|-----------|--------------------|-----------|---------------------|--|
| 40 (@)    | ISBT 128           | 4F (O)    | EAN-8 with Addon 5  |  |
| 41 (A)    | Code 39            | 50 (P)    | EAN-13              |  |
| 42 (B)    | Italian Pharmacode | 51 (Q)    | EAN-13 with Addon 2 |  |
| 43 (C)    | French Pharmacode  | 52 (R)    | EAN-13 with Addon 5 |  |
| 44 (D)    | Industrial 25      | 53 (S)    | MSI                 |  |
| 45 (E)    | Interleaved 25     | 54 (T)    | Plessey             |  |
| 46 (F)    | Matrix 25          | 55 (U)    | GS1-128 (EAN-128)   |  |
| 47 (G)    | Codabar (NW7)      | 56 (V)    | UPC-A               |  |
| 48 (H)    | Code 93            | 57 (W)    | UPC-A with Addon 2  |  |
| 49 (I)    | Code 128           | 58 (X)    | UPC-A with Addon 5  |  |
| 4A (J)    | UPC-E0 / UPC-E1    |           |                     |  |
| 4B (K)    | UPC-E with Addon 2 | 5A (Z)    | Telepen             |  |
| 4C (L)    | UPC-E with Addon 5 | 5B ([)    | GS1 DataBar (RSS)   |  |
| 4D (M)    | EAN-8              |           |                     |  |
| 4E (N)    | EAN-8 with Addon 2 |           |                     |  |

3) Barcode Length setting – read the "<u>Decimal Value</u>" barcode on page 171 for the 4-digit length of the (first) barcode. For example, read "0065" for barcode length of 65 characters or read "0000" for any length.

Note: If not reading 0000 for any length, the 4-digit length must exclude prefix, suffix (0x0d by default), length code, etc.

- 4) Matching Character setting read the "Hexadecimal Value" barcode on page 172 for the 1<sup>st</sup> character that must be found matching in the (first) barcode. For example, read "4" and "1" for matching character "A" as the first character in the barcode or read "00" for any character.
- 5) Read twice the "F" barcode on page 172 ("FF") to complete the setting of each barcode.
- 6) Read the "Validate" barcode to end the editing of the barcode set.

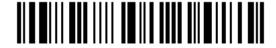

#### 4.6.2 ACTIVATE THE CONCATENATION OF BARCODES

By default, the output sequence editing of the concatenation of barcodes is not applied.

When "Enforce Output Sequence" is enabled, all barcodes read by the scanner must meet with the criteria for the concatenation. If data is found excluded from all output sequence sets (= not meeting with the criteria), the scanner will not accept the reading, and therefore, data will not be transmitted.

When "Apply Output Sequence" is enabled, only barcodes found meeting with the criteria are counted for the concatenation. Those found not meeting with the criteria are processed normally and individually.

Note: When it requires reading more barcodes to complete the "output sequence" requirements, the scanner will respond with one short beep (low tone). After reading an acceptable barcode, its LED indicator will become solid green and go off quickly (= Good Read).

Upon completion of reading acceptable barcodes, the scanner will respond with one short beep (high tone) and its LED indicator will become solid green and go off quickly (= Good Read).

\*Ignore Output Sequence 100617

Enforce Output Sequence 100619

Apply Output Sequence

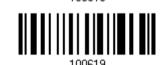

Warning:

When you disable the Multi-Barcode Editor later, the scan mode remains unchanged. If Laser mode is not desired, proceed to select a scan mode best suits your application.

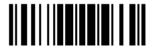

## 4.7 REMOVAL OF SPECIAL CHARACTER

You can only specify 1 character, but it will remove every matching character encountered from the starting position of barcode data until a different character is met. For example, if it is configured to remove the character "0" (hex value is "30"), one or more zeros will be stripped off the barcode data "012345" and "00012345". However, for barcode data "010333", only the first zero will be stripped off.

Remove Special Character

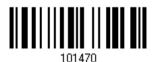

- I) Read the barcode above to remove the specified character.
- 2) Read the "Hexadecimal Value" barcode on page 172 for the desired character string. For example, read "3" and "0" for the scanner to remove the character "0".
- 3) Read the "Validate" barcode to complete this setting.

# **Chapter 5**

## APPLYING FORMATS FOR DATA EDITING

The scanner allows advanced data editing by applying user-configured editing formats. The whole processed data can be divided into fields by user-specified rules. These fields together with the user-configurable additional fields consist of the data actually sent to the host computer.

| [PrefixCode]       | [Code ID]          | [Length Code]      | [Data] [Suffix Co |                    | Additional Field(s) |
|--------------------|--------------------|--------------------|-------------------|--------------------|---------------------|
| None<br>by default | None<br>by default | None<br>by default | Barcode itself    | 0x0d<br>by default |                     |

## IN THIS CHAPTER

| 5.1 | Activating Editing Formats                        | 134 |
|-----|---------------------------------------------------|-----|
| 5.2 | How to Configure Editing Formats                  | 136 |
| 5.3 | Configuring Format — Define Data Criteria         | 139 |
| 5.4 | Configuring Format — Define Data Field            | 148 |
| 5.5 | Configuring Format — Define Transmission Sequence | 157 |
| 5.6 | Programming Examples                              | 159 |

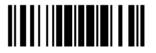

## **5.1 ACTIVATING EDITING FORMATS**

## **5.1.1 ACTIVATE EDITING FORMATS**

If you have already configured any editing format before, you may directly apply the editing format. If not, you must start with configuring an editing format first, and then, activate the editing format when it is desired in use.

## **Editing Format 1**

Enable

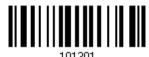

\*Disable

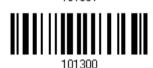

### **Editing Format 2**

Enable

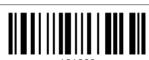

\*Disable

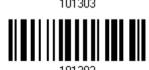

#### **Editing Format 3**

Enable

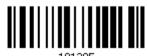

\*Disable

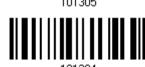

## **Editing Format 4**

Enable

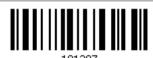

\*Disable

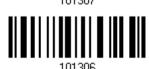

134

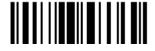

## **Editing Format 5**

Enable

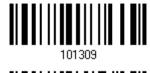

\*Disable

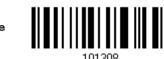

#### **5.1.2 EXCLUSIVE DATA EDITING**

By default, only barcodes found meeting with the criteria are processed by the editing formats. Those found not meeting with the criteria are processed normally.

When "Exclusive Data Editing" is enabled, all barcodes read by the scanner must be processed by the editing formats. If data is found excluded from all enabled editing formats (= not meeting with the specified criteria), the scanner will not accept the reading, and therefore, data will not be transmitted.

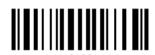

135

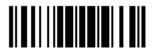

## 5.2 HOW TO CONFIGURE EDITING FORMATS

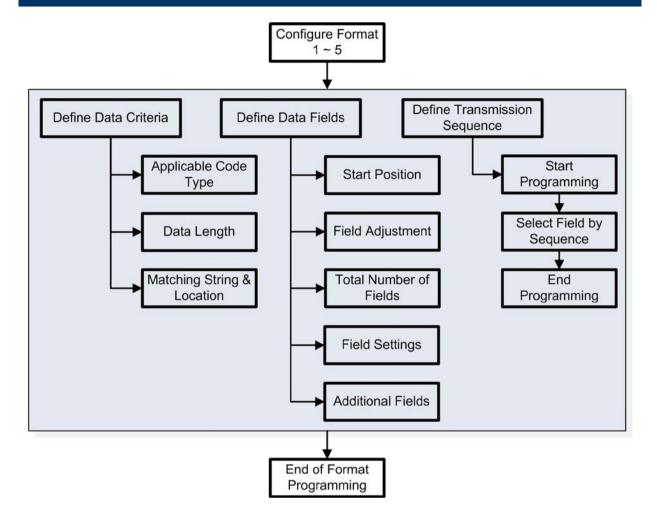

#### 5.2.1 SELECT FORMAT TO CONFIGURE

#### **Start Programming Format**

Select one editing format (Format 1~5) and the parameters pertaining to the editing format can then be configured – applicable code type, data length, matching string & location, start position, field adjustment, total number of fields, field settings (field-dividing rule), additional fields, and field transmission sequence.

Up to five different formats can be specified.

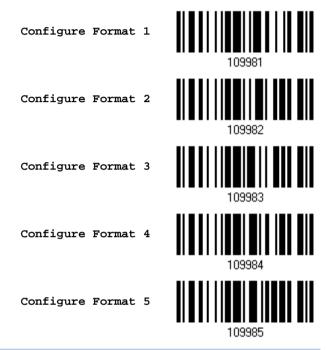

Note: Before you complete the programming of an editing format, if you have the scanner read any barcode for parameters other than those pertaining to the editing format, it will automatically abort the programming process.

### **End Programming Format**

After having configured all the desired parameters, you must have the scanner read the "End Programming Format" barcode, which can be located at the bottom of every even page in this chapter.

End Programming

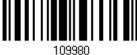

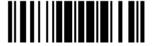

137

## **5.2.2 RESTORE DEFAULT FORMAT**

You may select an existing editing format and have the defaults restored. The default settings of an editing format are listed below.

| Editing format                      | Defaults             |
|-------------------------------------|----------------------|
| Applicable Code Type                | All                  |
| Data Length                         | 0 (No qualification) |
| Matching String                     | Disable              |
| Matching String Location            | None                 |
| Start Position                      | From head            |
| Field Adjustment                    | No adjustment        |
| Total Number of Fields              | 1                    |
| Field Setting – field-dividing rule | Not configured       |
| Additional Fields                   | None                 |
| Field Transmission Sequence         | F1                   |

Restore Default Format

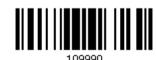

## 5.3 CONFIGURING FORMAT — DEFINE DATA CRITERIA

Three applicable conditions can be configured to check whether the data read by the scanner can be processed by the particular editing format.

Note: Data editing cannot be performed unless the three conditions are all met.

## **5.3.1 APPLICABLE CODE TYPE**

By default, barcodes of all the supported symbologies will be processed by any editing format, if having been configured and enabled. For quick configuration, you may first clear all, and then select the desired symbologies.

Note: You must have at least one symbology selected.

\*Apply to All

Clear All

10999

## **Editing Format for Codabar**

\*Apply

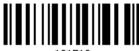

101513

Do Not Apply

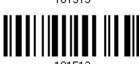

## **Editing Format for Code 39**

\*Apply

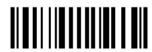

101501

Do Not Apply

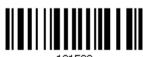

## **Editing Format for Code 93**

\*Apply

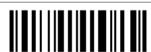

101515

Do Not Apply

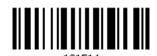

## **Editing Format for Code 128**

\*Apply

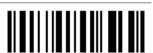

101517

Do Not Apply

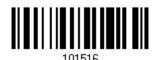

## Editing Format for GS1-128 & GS1 DataBar

\*Apply

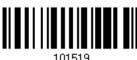

101519

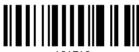

101518

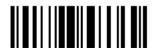

## **Editing Format for ISBT 128**

\*Apply

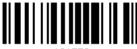

101553

Do Not Apply

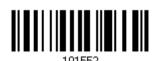

## **Editing Format for EAN-8**

\*Apply

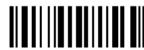

101527

Do Not Apply

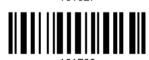

## Editing Format for EAN-8 Addon 2

\*Apply

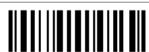

101529

Do Not Apply

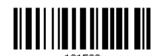

## Editing Format for EAN-8 Addon 5

\*Apply

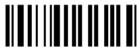

101531

Do Not Apply

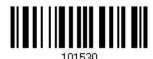

## **Editing Format for EAN-13**

\*Apply

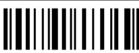

101533

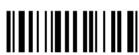

101532

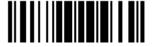

## Editing Format for EAN-13 Addon 2

\*Apply

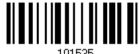

Do Not Apply

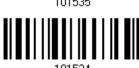

## Editing Format for EAN-13 Addon 5

\*Apply

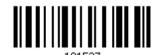

Do Not Apply

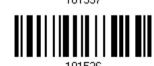

## **Editing Format for French Pharmacode**

\*Apply

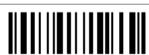

101505

Do Not Apply

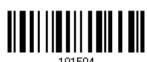

## **Editing Format for Italian Pharmacode**

\*Apply

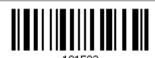

Do Not Apply

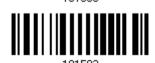

## **Editing Format for Industrial 25**

\*Apply

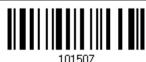

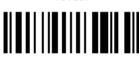

101506

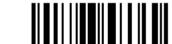

## **Editing Format for Interleaved 25**

\*Apply

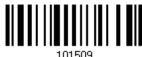

Do Not Apply

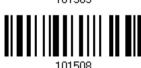

## **Editing Format for Matrix 25**

\*Apply

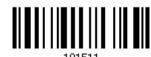

Do Not Apply

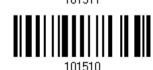

## **Editing Format for MSI**

\*Apply

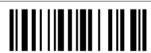

Do Not Apply

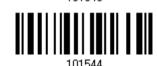

## **Editing Format for Plessey**

\*Apply

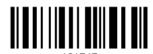

Do Not Apply

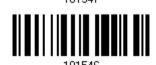

## **Editing Format for Telepen**

\*Apply

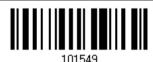

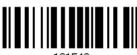

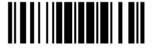

## **Editing Format for UPC-A**

\*Apply

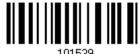

Do Not Apply

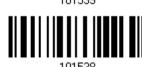

## Editing Format for UPC-A Addon 2

\*Apply

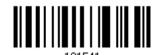

Do Not Apply

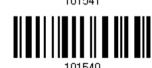

## Editing Format for UPC-A Addon 5

\*Apply

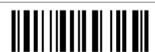

Do Not Apply

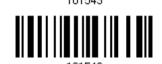

## **Editing Format for UPC-E**

\*Apply

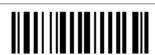

Do Not Apply

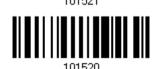

## Editing Format for UPC-E Addon 2

\*Apply

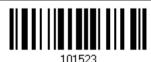

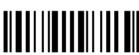

101522

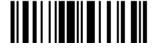

## Editing Format for UPC-E Addon 5

\*Apply

101505

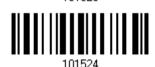

## 5.3.2 DATA LENGTH

The length must include prefix, suffix (0x0d by default), length code, etc. By default, barcodes of any length (character count) are eligible for data editing.

- You may specify a value from 0 to 254.
- When zero is given to both, the scanner will not perform the length qualification.
- I) Read the barcode below to specify Max. Length or Min. Length separately, and follow steps 2~3.

Max. Length

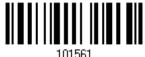

Min. Length

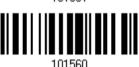

- 2) Read the "Decimal Value" barcode on page 171 for the desired length.
- 3) Read the "Validate" barcode on the same page to complete this setting.

## **5.3.3 MATCHING STRING & LOCATION**

By default, no matching string is specified, and therefore, it is disabled. You may enable this feature by specifying a matching string; up to four characters are allowed.

- ▶ When the Matching String Location is zero, the scanner will only check for the existence of the matching string in the barcode data.
- You may specify a value from 1 to 254 to indicate where the matching string starts in the barcode data.
- I) Read the barcode to specify a matching string.

Matching String ...

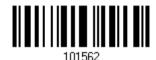

- 2) Read the "<u>Hexadecimal Value</u>" barcode on page 172 for the desired character string.
- 3) Read the "Validate" barcode to complete this setting.
- 4) Read the barcode to specify the location of the matching string.

Location of Matching String...

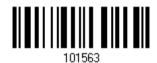

- 5) Read the "Decimal Value" barcode on page 171 for the desired location.
- Read the "Validate" barcode on the same page to complete this setting.

## 5.4 CONFIGURING FORMAT — DEFINE DATA FIELD

## **5.4.1 START POSITION**

Data can be divided into fields in one of the following direction -

- from head (F1) to tail (F5)
- from tail (F1) to head (F5)

\*From Head

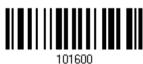

From Tail

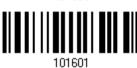

## **5.4.2 FIELD ADJUSTMENT**

You may apply equal length to all fields, if necessary. If data is found longer than specified, it will be truncated automatically. When data is found shorter, it will add "Space" (0x20) to field.

\*No adjustment

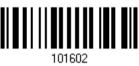

Set length to adjust fields... (\*0)

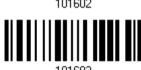

- I) Read the barcode above to adjust field by length.
- 2) Read the "Decimal Value" barcode on page 171 for the desired field length.
- 3) Read the "Validate" barcode on the same page to complete this setting.

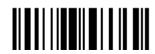

## **5.4.3 TOTAL NUMBER OF FIELDS**

Data can be divided into at most 6 fields; each of them is numbered from F1 to F6 accordingly. However, only F1~F5 can be configured.

▶ The total number of fields must be specified correctly. If three fields are configured for the editing format, the data characters after F3 will be assigned to F4 automatically. This feature is quite useful especially when data of variable lengths is processed by editing formats.

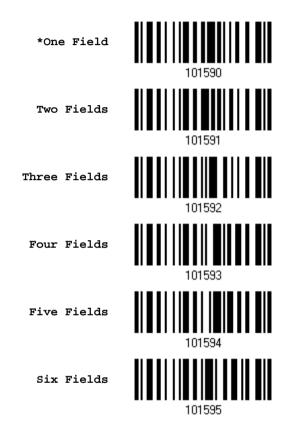

Note: The number of configurable fields is always one less than the total number of fields specified. The extra data characters beyond the last field configured will be automatically assigned to the next field.

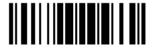

149

## **5.4.4 FIELD SETTINGS**

Data eligible for editing formats is divided into fields by user-specified rules – either using the field terminating string or specified field length.

#### By Terminating String

Specify the field terminating string. Up to two characters are allowed. The scanner will search for the occurrence of this particular string in the data.

> By default, this string will be included in the field. You may discard it.

#### By Length

Alternatively, you may simply specify the field length. The scanner will assign the next specified number of characters into the field.

#### Field 1 Setting

1. Read the barcode below to divide field 1 by a specified terminating string.

Select Field Separator to Divide Field 1...

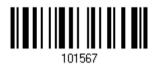

- 2. Read the "Hexadecimal Value" barcode on page 172 for the desired character string.
- 3. Read the "Validate" barcode to complete this setting.
- 4. Read the "Discard Separator" barcode if the field separator is not desired in the field.

\*Include Separator

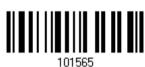

Discard Separator

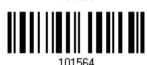

If not dividing the field by a specific separator, you may divide it by a specified length.

1. Read the barcode below to divide field 1 by length.

Divide Field 1 by Length

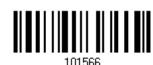

- 2. Read the "Decimal Value" barcode on page 171 for the desired field length.
- 3. Read the "Validate" barcode on the same page to complete this setting.

## Field 2 Setting

1. Read the barcode below to divide field 2 by a specified terminating string.

Select Field Separator to Divide Field 2...

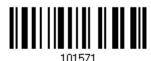

- 2. Read the "Hexadecimal Value" barcode on page 172 for the desired character string.
- 3. Read the "Validate" barcode to complete this setting.
- 4. Read the "Discard Separator" barcode if the field separator is not desired in the field.

\*Include Separator

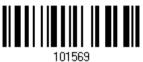

Discard Separator

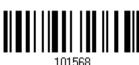

If not dividing the field by a specific separator, you may divide it by a specified length.

1. Read the barcode below to divide field 2 by length.

Divide Field 2 by Length

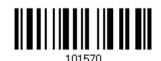

- 2. Read the "Decimal Value" barcode on page 171 for the desired field length.
- 3. Read the "Validate" barcode on the same page to complete this setting.

## Field 3 Setting

1. Read the barcode below to divide field 3 by a specified terminating string.

Select Field Separator to Divide Field 3...

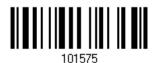

- 2. Read the "Hexadecimal Value" barcode on page 172 for the desired character string.
- 3. Read the "Validate" barcode to complete this setting.
- 4. Read the "Discard Separator" barcode if the field separator is not desired in the field.

\*Include Separator

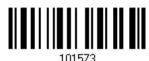

Discard Separator

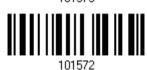

If not dividing the field by a specific separator, you may divide it by a specified length.

Read the "Decimal Value" barcode on page 171 for the desired field length.

1. Read the barcode below to divide field 3 by length.

Divide Field 3 by Length

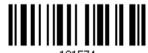

- 1015
- 3. Read the "Validate" barcode on the same page to complete this setting.

2.

## Field 4 Setting

1. Read the barcode below to divide field 4 by a specified terminating string.

Select Field Separator to Divide Field 4...

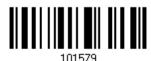

- 2. Read the "Hexadecimal Value" barcode on page 172 for the desired character string.
- 3. Read the "Validate" barcode to complete this setting.
- 4. Read the "Discard Separator" barcode if the field separator is not desired in the field.

\*Include Separator

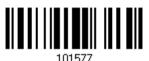

Discard Separator

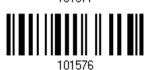

If not dividing the field by a specific separator, you may divide it by a specified length.

1. Read the barcode below to divide field 4 by length.

Divide Field 4 by Length

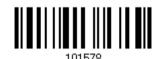

- 2. Read the "Decimal Value" barcode on page 171 for the desired field length.
- 3. Read the "Validate" barcode on the same page to complete this setting.

## Field 5 Setting

1. Read the barcode below to divide field 5 by a specified terminating string.

Select Field Separator to Divide Field 5...

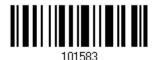

- 2. Read the "Hexadecimal Value" barcode on page 172 for the desired character string.
- 3. Read the "Validate" barcode to complete this setting.
- 4. Read the "Discard Separator" barcode if the field separator is not desired in the field.

\*Include Separator

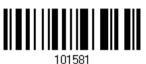

Discard Separator

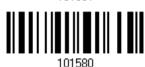

If not dividing the field by a specific separator, you may divide it by a specified length.

1. Read the barcode below to divide field 5 by length.

Divide Field 5 by Length

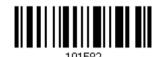

- Read the "Decimal Value" barcode on page 171 for the desired field length.
- 3. Read the "Validate" barcode on the same page to complete this setting.

2.

#### **Additional Fields**

Up to five additional fields can be created for each editing format; each of them is numbered from AF1 to AF5 accordingly.

If "Keyboard Wedge" is configured for interface, Key Type and Key Status will then become applicable. You may decide whether or not to apply Key Status when "Normal Key" is selected for Key Type.

| Key Type   |                                        | Key Status                     |  |  |  |
|------------|----------------------------------------|--------------------------------|--|--|--|
| Scan Code  | Up to 2 scan code values are allowed.  | N/A                            |  |  |  |
| Normal Key | Up to 4 character strings are allowed. | ▶ Add Shift                    |  |  |  |
|            |                                        | Add Left Ctrl                  |  |  |  |
|            |                                        | Add Left Alt                   |  |  |  |
|            |                                        | ▶ Add Right Ctrl               |  |  |  |
|            |                                        | ▶ Add Right Alt                |  |  |  |
|            |                                        | Refer to Keyboard Wedge Table. |  |  |  |

1. Read the barcode below to specify an additional field, one at a time.

Additional Field 1...

Additional Field 2...

101584

Additional Field 2...

101585

Additional Field 3...

101586

Additional Field 4...

101587

Additional Field 5...

- 2. Read the "Hexadecimal Value" barcode on page 172 for the desired additional field.
- 3. Read the "Validate" barcode to complete this setting.

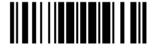

## 5.4.5 PAUSE FIELD SETTING

#### **Pause Field Time**

You can limit the pause time interval  $(1\sim16)$ . By default, it is set to 1 second.

Pause Field Time 1~16 sec. (\*1)

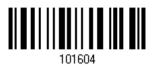

- Read the barcode above to specify the time interval for the Pause Field. (It is set to 1 by default.)
- 2. Read the "<u>Decimal Value</u>" barcode on page 171. For example, read "1" and "0" for setting the Pause Field Time to 10 seconds.
- 3. Read the "Validate" barcode on the same page to complete this setting.

## 5.5 CONFIGURING FORMAT — DEFINE TRANSMISSION SEQUENCE

After configuring the data fields and additional fields, you must now program the transmission sequence of these fields that comprise the final data. This field transmission sequence can be assigned in any desired order and fields can be assigned multiple times as well.

Note: Up to twelve fields can be assigned.

I) Read the "Start" barcode to begin with programming the field transmission sequence.

Start Programming...

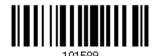

2) Program the transmission sequence by reading the desired fields as well as additional fields.

Field 1

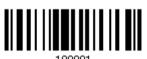

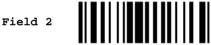

Field 3

Field 4

Field 5

Field 6

Additional Field 1

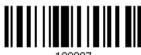

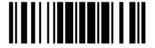

157

Additional Field 2

Additional Field 3

Additional Field 4

Additional Field 5

Pause Field

Null Character Field

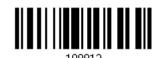

3) Read the "End" barcode to complete this setting.

End Programming...

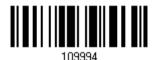

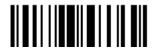

## 5.6 PROGRAMMING EXAMPLES

## 5.6.1 EXAMPLE I

#### Extract data from the 10th character to the 19th character...

The editing format should be configured as follows:

- 1. Read the "Enter Setup" barcode to enter the Configuration Mode.
- 2. Read the "Configure Format 1" barcode.
- 3. Read the "Clear All" and "Code 128" barcodes for applicable code type.
- 4. Read the "Three Fields" barcode.
- Read the "Divide Field 1 by Length" barcode, and set length to 9.
   Field 1 data starts from the 1<sup>st</sup> character to the 9<sup>th</sup> character.
- Read the "Divide Field 2 by Length" barcode, and set length to 10.
   Field 2 data starts from the 10<sup>th</sup> character to the 19<sup>th</sup> character.
- 7. Read the "Start (Programming)" barcode to program the transmission sequence.
- 8. Read the "Field 2" barcode.
- 9. Read the "End" barcode to complete the transmission sequence setting.
- 10. Read the "End Programming Format" barcode to complete the setting of Editing Format 1.
- 11. Read the "Enable Format 1" barcode to apply Editing Format 1 to Code 128.
- 12. Read the "Update" barcode to exit the Configuration Mode.

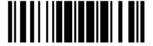

159

## 5.6.2 EXAMPLE II

#### Extract the date code, item number, and quantity information from barcodes.

Data in a barcode is encoded like this:

- From the 1<sup>st</sup> character to the 6<sup>th</sup> character is the date code.
- From the 7<sup>th</sup> character to the dash '-' character is the item number.
- After the dash '-' character is the quantity information.

Data will be transmitted like this:

▶ The item number goes first, then a TAB character, followed by the date code, then another TAB character, and finally the quantity information.

The editing format should be configured as follows:

- 1. Read the "Enter Setup" barcode to enter the Configuration Mode.
- 2. Read the "Configure Format 2" barcode.
- 3. Read the "Three Fields" barcode.
- Read the "Divide Field 1 by Length" barcode, and set length to 6.
   Field 1 data starts from the 1<sup>st</sup> character to the 6<sup>th</sup> character.
- 5. Read the "Select Field Separator to Divide Field 2" barcode, and use a dash '-' character. Field 2 data starts from the 7<sup>th</sup> character until the dash '-' character is met.
- 6. Read the "Additional Field 1" barcode, and use a tab character for the field.
- 7. Read the "Start (Programming)" barcode to program the transmission sequence.
- 8. Read the "Field 2", "Additional Field 1", "Field 1", "Additional Field 1", "Field 3" barcodes.
- 9. Read the "End" barcode to complete the transmission sequence (F2 A1 F1 A1 F3) setting.
- 10. Read the "End Programming Format" barcode to complete the setting of Editing Format 1.11. Read the "Enable Format 2" barcode to apply Editing Format 2 to all code types.
- 12. Read the "Update" barcode to exit the Configuration Mode.

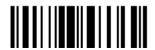

# **SPECIFICATIONS**

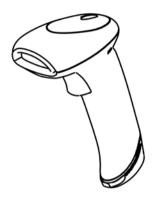

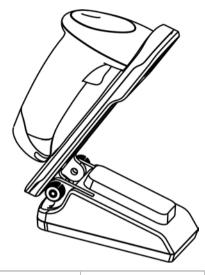

| Optical Characteristics   | 1500          | 1500WA                                | 1500P    | 1502              |                     |  |  |
|---------------------------|---------------|---------------------------------------|----------|-------------------|---------------------|--|--|
| Scan Engine               | Non-conta     | Non-contact type                      |          |                   |                     |  |  |
| Optical Sensor            |               | CCD, 250                              | 0 pixels |                   | Laser               |  |  |
| Light Source              |               | Red LED                               | 625nm    | Red LED 618~626nm | Visible laser diode |  |  |
| Physical Characteristics  |               |                                       |          |                   |                     |  |  |
| Switch                    |               | Tactile switch                        |          |                   |                     |  |  |
| Indication                |               | Dual-color LED (Red/Green) and beeper |          |                   |                     |  |  |
| Weight                    |               | Approx. 145 g Approx. 149 g           |          | Approx. 149 g     | Approx. 148 g       |  |  |
| Power Adaptor             |               |                                       |          |                   |                     |  |  |
| Input                     |               | AC 100~240 V, 50/60 Hz                |          |                   |                     |  |  |
| Output                    |               | DC 5V, 1A                             |          |                   |                     |  |  |
| Power Consumption Standby |               | 30 mA                                 | 50 mA    | 20 mA             | 35 mA               |  |  |
| Operating                 |               | 170 mA                                | 265 mA   | 286 mA            | 210 mA              |  |  |
| Operating Temperatur      | 0 °C to 40 °C |                                       |          |                   |                     |  |  |

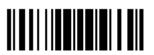

| Environmental Characte       |              |                                                     |                          |       |  |  |
|------------------------------|--------------|-----------------------------------------------------|--------------------------|-------|--|--|
| Temperature                  | Operating    | 0 °C to 50 °C                                       |                          |       |  |  |
|                              | Storage      | -20 °C to 60 °C                                     |                          |       |  |  |
| Humidity<br>(Non-condensing) | Operating    | 10% to 90%                                          |                          |       |  |  |
| (Norr condensing)            | Storage      | 5% to 95%                                           |                          |       |  |  |
| Resistance                   |              |                                                     |                          |       |  |  |
| Impact Resistance            |              | 1.5 m                                               |                          | 1.2 m |  |  |
| (5 drops per sides)          |              |                                                     |                          |       |  |  |
| Splash / Dust Resista        | nce          | IP 30                                               |                          |       |  |  |
| Electrostatic Discharg       | е            | ± 15 kV air discha                                  | rge, ± 8 kV contact disc | harge |  |  |
| Programming Support          |              |                                                     |                          |       |  |  |
| Configuration via Setu       | up Barcodes  | Use setup barcode                                   | s or host serial comman  | ds.   |  |  |
| Software                     |              | Windows®-based ScanMaster                           |                          |       |  |  |
| Firmware upgradeable         | Э            | Download firmware updates via the download utility. |                          |       |  |  |
| Accessories (√ means         | "supported") | 1500, 1500WA                                        | 1500P                    | 1502  |  |  |
| USB                          |              |                                                     | √                        |       |  |  |
| USB HID Cable (307)          |              | √                                                   | √*                       | √     |  |  |
| USB Virtual COM Cabl         | e (308)      | <b>√</b>                                            | √*                       | √     |  |  |
| IBM 4683/4694 Cable          | (346)        | <b>√</b>                                            |                          | √     |  |  |
| Auto-Sense Stand             |              | $\sqrt{}$                                           | √                        | √     |  |  |
| RS-232 Cable                 |              | $\sqrt{}$                                           | √                        | √     |  |  |
| Keyboard Wedge Cab           | le           |                                                     | $\sqrt{}$                | √     |  |  |
| Wand Emulation Cable         | е            | <b>√</b>                                            |                          | √     |  |  |

<sup>\*</sup>With the Cable Auto-detection function disabled, USB HID Cable (307) and USB Virtual COM Cable also support 1500P. Further details please refer to <a href="1.14 Cable Auto-Detection">1.14 Cable Auto-Detection</a>.

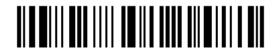

## FIRMWARE UPGRADE

- I) Use the RS-232 cable to connect the scanner to the serial port of PC and join the power adaptor to the RS-232 connector.
- 2) Read the following barcodes in sequence for the scanner to enter the download mode.

  The scanner will respond with beeps to indicate it is ready for downloading.

Enter Setup

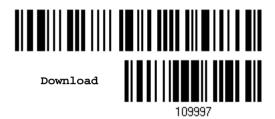

3) Run the download utility "ProgLoad.exe" on your computer.

| Kernel Program | User Program   |
|----------------|----------------|
| K1500_V*.shx   | STD1500_V*.shx |

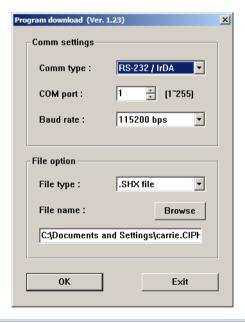

- For the communication settings, select "RS-232" and the correct COM port.
- Select 115200 bps for the baud rate setting.
- For the file option, click [Browse] to select the target file for firmware update.
- Click [OK].

Note: The output interface will be reset to your previous settings, which may be Keyboard Wedge, RS-232 or Wand Emulation.

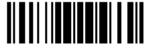

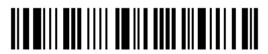

## **HOST SERIAL COMMANDS**

## **SERIAL COMMANDS**

D

Purpose To disable the scanner.

Remarks "D"

Ε

Purpose To enable the scanner.

Remarks "E"

#### #@ nnnnnn <CR>

Purpose To configure the scanner.

Remarks nnnnnn – the six digits of command parameters.

For example, "109952" is to list the current Code ID settings.

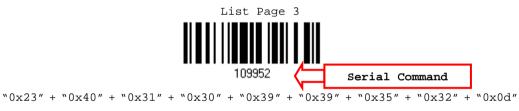

Note: After configuring the scanner, you may send the serial command "#@109999" to save the settings.

## #@ - - - - < CR >

Purpose To halt the scanner.

Remarks 0x23'' + 0x40'' + 0x2d'' + 0x2d'' + 0x2d'' + 0x2d'' + 0x2d'' + 0x0d''

## #@ .... <CR>

Purpose To resume operation.

Remarks "0x23" + "0x40" + "0x2e" + "0x2e" + "0x2e" + "0x2e" + "0x0d"

## #@////<CR>

Purpose To respond with a beep.

Remarks 0x23'' + 0x40'' + 0x2f'' + 0x2f'' + 0x2f'' + 0x2f'' + 0x0d''

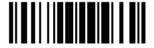

#### #@TRIGOFF<CR>

Purpose Disable software trigger

Remarks "0x23" + "0x40" + "0x54" + "0x52" + "0x49" + "0x47" + "0x4f" + "0x46" + "0x0d"

#### #@TRIGON<CR>

Purpose Enable software trigger

Remarks "0x23" + "0x40" + "0x54" + "0x52" + "0x49" + "0x47" + "0x4f" + "0x4e" + "0x0d"

## **EXAMPLE**

You may run HyperTerminal.exe on the host computer to send serial commands to the scanner via RS-232.

For the scanner to stop immediately –

D

For the scanner to resume working –

Ε

▶ For the scanner to change the beeper to medium volume and beep –

#@101011<CR>

#@///<CR>

For the scanner to change the beeper to minimal volume and beep –

#@101010<CR>

#@///<CR>

▶ For the scanner to change the beeper frequency to 8 kHz (for Good Read Beep only) and beep −

#@101001<CR>

#@///<CR>

▶ For the scanner to change the beeper length to longest (for Good Read Beep only) and beep —

#@101008<CR>

#@////<CR>

▶ For the scanner to save the settings, send the serial command "#@109999" -

#@101011<CR>

#@109999<CR>

Note: You can configure more than one scanner connected to the host via RS-232. To identify the scanner, you may send the serial command to have it respond with a beep.

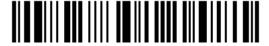

# **Appendix III**

## **KEYBOARD WEDGE TABLE**

|   | 0     | 1    | 2  | 3 | 4 | 5 | 6 | 7   | 8      |
|---|-------|------|----|---|---|---|---|-----|--------|
| 0 |       | F2   | SP | 0 | @ | Р | ` | р   | 0      |
| 1 | INS   | F3   | !  | 1 | А | Q | а | q   | 0      |
| 2 | DLT   | F4   | 11 | 2 | В | R | b | r   | 2      |
| 3 | Home  | F5   | #  | 3 | С | S | С | S   | 3      |
| 4 | End   | F6   | \$ | 4 | D | Т | d | t   | 4      |
| 5 | Up    | F7   | %  | 5 | E | U | е | u   | (5)    |
| 6 | Down  | F8   | &  | 6 | F | V | f | V   | 6      |
| 7 | Left  | F9   | •  | 7 | G | W | g | w   | 7      |
| 8 | BS    | F10  | (  | 8 | Н | Х | h | х   | 8      |
| 9 | HT    | F11  | )  | 9 | I | Y | i | у   | 9      |
| Α | LF    | F12  | *  | : | J | Z | j | Z   |        |
| В | Right | ESC  | +  | ; | K | [ | k | {   |        |
| С | PgUp  | Exec | ,  | < | L | \ | I |     |        |
| D | CR    | CR*  | -  | = | М | ] | m | }   |        |
| E | PgDn  |      |    | > | N | ^ | n | ~   |        |
| F | F1    |      | /  | ? | О | _ | О | Dly | ENTER* |

Note: (1) @~9: Digits of numeric keypad.

(2) CR\*/ENTER\*: ENTER key on the numeric keypad.

## **KEY TYPE & STATUS**

## **KEY TYPE**

If "Keyboard Wedge" is configured for interface, Key Type and Key Status will then become applicable.

\*Normal 109926

Scan Code

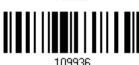

## **KEY STATUS**

Decide whether or not to change key status when "Normal Key" is selected for Key Type.

Add Shift

100000

Add Left Ctrl

109931

Add Right Ctrl

109933

Add Left Alt

Add Right Alt

100024

109934

168

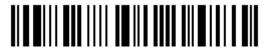

Enter Setup

## **EXAMPLE**

#### **KEY TYPE = NORMAL**

For example, if you want to program the character "!" as the prefix code:

- 1. Read the "Configure Prefix" barcode.
- 2. Read the "Hexadecimal Value" barcode on page 172 for "2" and "1".
- 3. Read the "Validate" barcode to complete this setting.

#### **KEY TYPE = SCAN CODE**

For example, if you want to program the character "a" (= "1C" on the scan code table) as the prefix code:

- 1. Read the "Configure Prefix" barcode.
- 2. Read the "Scan Code" barcode.
- 3. Read the "Hexadecimal Value" barcode on page 172 for "1" and "C".
- 4. Read the "Validate" barcode to complete this setting.

#### KEY TYPE = NORMAL + KEY STATUS = SHIFT

For example, if you want to program the character "!" (= "Shift" + "1" on keyboard) as the prefix code:

- 1. Read the "Configure Prefix" barcode.
- 2. Read the "Add Shift" barcode.
- 3. Read the "Hexadecimal Value" barcode on page 172 for "3" and "1".
- 4. Read the "Validate" barcode to complete this setting.

#### KEY TYPE = NORMAL + KEY STATUS = CTRL

For example, if you want to program "Ctrl+A" and "Ctrl+\$" as the prefix code:

- 1. Read the "Configure Prefix" barcode.
- 2. Read the "Add Left Ctrl" barcode.
- 3. Read the "Hexadecimal Value" barcode on page 172 for "4", "1" (= "A").
- 4. Read the "Add Left Ctrl" barcode.
- 5. Read the "<u>Hexadecimal Value</u>" barcode on page 172 for "2", "4" (= "\$").
- 6. Read the "Validate" barcode to complete this setting.

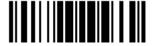

169

# **Appendix IV**

## **NUMERAL SYSTEMS**

## **DECIMAL SYSTEM**

#### **Decimal**

0

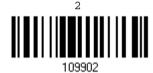

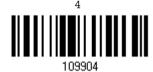

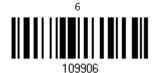

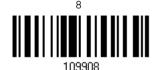

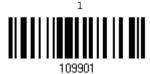

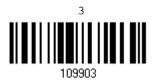

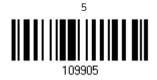

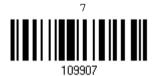

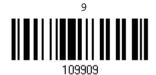

#### Validate the Values

Validate

Update

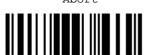

## **HEXADECIMAL SYSTEM**

#### Hexadecimal

0

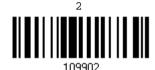

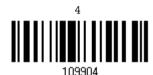

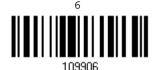

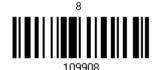

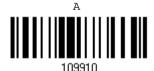

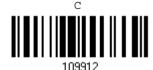

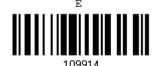

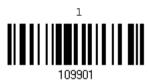

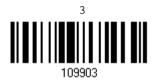

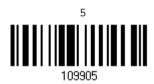

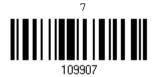

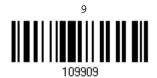

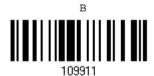

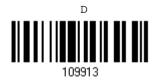

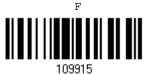

172

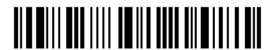

Enter Setup

## Validate the Values

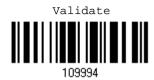

## ASCII TABLE

|   | 0   | 1   | 2  | 3 | 4 | 5 | 6 | 7   |  |
|---|-----|-----|----|---|---|---|---|-----|--|
| 0 |     | DLE | SP | 0 | @ | Р | ` | р   |  |
| 1 | SOH | DC1 | į  | 1 | Α | Q | а | q   |  |
| 2 | STX | DC2 | п  | 2 | В | R | b | r   |  |
| 3 | ETX | DC3 | #  | 3 | С | S | С | S   |  |
| 4 | EOT | DC4 | \$ | 4 | D | Т | d | t   |  |
| 5 | ENQ | NAK | %  | 5 | Е | U | е | u   |  |
| 6 | ACK | SYN | &  | 6 | F | V | f | V   |  |
| 7 | BEL | ETB | •  | 7 | G | W | g | w   |  |
| 8 | BS  | CAN | (  | 8 | Н | X | h | x   |  |
| 9 | HT  | EM  | )  | 9 | I | Υ | i | у   |  |
| Α | LF  | SUB | *  | : | J | Z | j | z   |  |
| В | VT  | ESC | +  | ; | K | [ | k | {   |  |
| С | FF  | FS  | ı  | < | L | \ | I | 1   |  |
| D | CR  | GS  | -  | = | М | ] | m | }   |  |
| E | so  | RS  |    | > | N | ^ | n | ~   |  |
| F | SI  | US  | /  | ? | О | _ | О | DEL |  |

Update

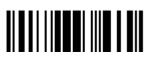

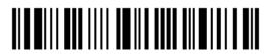